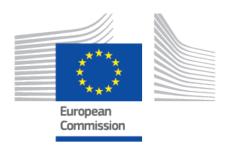

# EUDAMED user guide UDI Devices

Production v 2.14.1 2024

# **Table of Contents**

| 1. Introduction                                                                                                    | 1  |
|----------------------------------------------------------------------------------------------------|----|
| 2. Getting started                                                                                                    | 3  |
| Registering Regulation Devices      3.1. Registration of a Basic UDI-DI together with a UDI-DI                                |    |
| of a Regulation Device                                                                                                    |    |
| <ul><li>3.1.1. Step 1: Basic UDI-DI identification information</li><li>3.1.2. Step 2: Certificate information (when</li></ul> | 7  |
| applicable)                                                                                                    |    |
| 3.1.3. Step 3: UDI-DI identification information                                                                              | 12 |
| 3.1.4. Step 4: UDI-DI characteristics                                                                                         | 15 |
| 3.1.5. Step 5: Device information                                                                                             | 18 |
| 3.1.6. Step 6: Container package details                                                                                      | 23 |
| 3.2. Registration of a UDI-DI for an existing Basic UDI-DI                                                                    |    |
| of a Regulation Device                                                                                                    | 26 |
| 4. Registering System or Procedure Packs (SPP)                                                                                | 29 |
| for a System or Procedure Pack                                                                                                | 29 |
| 4.1.1. Step 1: Basic UDI-DI main information                                                                                  |    |
| 4.1.2. Step 2: Basic UDI-DI information                                                                                       |    |
| 4.1.3. Step 3: UDI-DI identification information                                                                              |    |
| 4.1.4. Step 4: UDI-DI characteristics                                                                                         |    |
| 4.1.5. Step 5: Container package details                                                                                      |    |
| 4.2. Registration of a UDI-DI for an existing Basic UDI-DI                                                                    |    |
| of a System or Procedure Pack                                                                                                 | 38 |
| 4.2.1. Step 1: UDI-DI identification information                                                                              |    |
| 4.2.2. Step 2: UDI-DI characteristics                                                                                         |    |
| 4.2.3. Step 3: Container package details                                                                                      | 41 |
| 5. Manage your own device information                                                                                         | 42 |
| 5.1. Manage your device Basic UDI-DI/EUDAMED DI                                                                               | 72 |
| details                                                                                                    | 42 |
| 5.1.1. Delete a draft Basic UDI-DI/EUDAMED DI                                                                                 |    |
| 5.1.2. Update (create new version) for Basic UDI-DI/                                                                          | _  |
| EUDAMED DI                                                                                                    | 44 |

# EUDAMED user guide

| 5.1.3. View historical versions for Basic UDI-DI/         |    |
|-----------------------------------------------------------|----|
| EUDAMED DI                                                | 46 |
| 5.2. Manage your device UDI-DI/EUDAMED ID details         | 47 |
| 5.2.1. Delete a draft UDI-DI/EUDAMED ID                   | 49 |
| 5.2.2. Update (create a new version) for UDI-DI/          |    |
| EUDAMED ID                                                | 49 |
| 5.2.3. Update (create new version) for Product original   |    |
| manufacturer                                              | 53 |
| 5.2.4. Update (create new version) for Market             |    |
| Information                                               | 55 |
| 5.2.5. Update (create new version) for Container          |    |
| Packages                                                  | 56 |
| 5.2.6. Discard registered UDI-DIs/EUDAMED IDs (and        |    |
| their Basic UDI-DI/EUDAMED DI)                            | 59 |
| 5.2.7. Link a registered Regulation Device to a           |    |
| registered Legacy Device                                  | 60 |
| 5.2.8. Delete the link between a Regulation Device        |    |
| and a Legacy Device                                       | 64 |
| 5.2.9. View historical versions of UDI-DI/EUDAMED ID      |    |
| and associated entities                                   | 65 |
| 6. Manage your own System or Procedure Pack (SPP)         |    |
| information                                               | 67 |
| 6.1. Manage your SPP Basic UDI-DI details                 | 67 |
| 6.1.1. Delete a draft Basic UDI-DI                        | 68 |
| 6.1.2. Update (create new version) for Basic UDI-DI       | 69 |
| 6.1.3. View historical version for Basic UDI-DI           | 71 |
| 6.2. Manage your SPP UDI-DI details                       | 72 |
| 6.2.1. Delete a draft UDI-DI                              | 74 |
| 6.2.2. Update (create new version) for UDI-DI             | 75 |
| 6.2.3. Update (create new version) for Container          |    |
| Packages                                                  | 77 |
| 6.2.4. Discard SPP registered UDI-DIs                     | 78 |
| 6.2.5. View SPP historical versions for UDI-DI and        |    |
| associated entities                                       | 80 |
| 7. Search & View Devices. Systems and/or Procedure Packs. | 81 |

### EUDAMED user guide

| 7.1. Search & View historical versions of Devices,     |    |
|--------------------------------------------------------|----|
| Systems and Procedure Packs                            | 83 |
| 7.2. Download Devices or Systems or Procedure Packs    |    |
| data in a structured format (XML)                      | 84 |
| 7.3. View historical versions for Basic UDI-DI/EUDAMED | )  |
| DI, UDI-DI/EUDAMED ID and associated entities          | 86 |
| 8. Annex 1 – device certificate information            | 90 |

# 1 Introduction

Regulation (EU) 2017/745 on medical devices and Regulation (EU) 2017/746 on *in vitro* diagnosis medical devices introduce an EU identification system for medical devices based on a Unique Device Identifier (UDI).

The UDI-DI/Device module of EUDAMED is used for the manufacturers to provide their UDIs/Devices information and to make it available to everyone.<sup>1</sup>

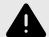

#### WARNING

EUDAMED does not contain all constraints defined in the MDR/IVDR, guidance and good practices, and therefore, it is not because something is possible in EUDAMED that it is necessarily allowed.

# **▶** VIDEO: What is a UDI?

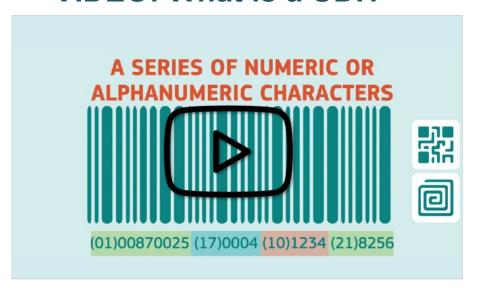

INFOGRAPHIC: Basic UDI-DI/UDI-ID concept

Introduction 1

<sup>&</sup>lt;sup>1</sup>For a wider understanding on how to use the platform, including FAQs and process infographics, visit the EUDAMED Information Centre. For information specific to UDI, visit the UDI Helpdesk.

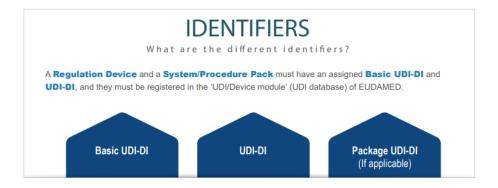

Introduction 2

# 2 Getting started

What I need to access EUDAMED:

#### 1. EU Login (ECAS) account

To use EUDAMED, you must have an EU Login account associated with your professional email address and the manufacturer for which you want to act on behalf must be registered as an actor in EUDAMED.

#### 2. User profile registration in EUDAMED

For information on how to gain access to EUDAMED, please consult the Economic Operators user guide.

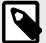

#### **NOTE**

EUDAMED is also available in a Playground environment, intended to enable you to experiment with the application. All the information in this environment is dummy (including the Actor ID/SRN) and will never be moved to the Production environment. Access to the Playground requires a separate registration.

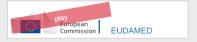

Every user in EUDAMED is granted by default the profile *Viewer* for the UDI/Device module, and can search and view registered devices. However, to enter UDI/Device data in EUDAMED, you must request access for the UDI/Device module with a higher profile <sup>2</sup> as either:

- A Proposer this profile allows you to create and delete draft records related to your manufacturer, or
- A *Confirmer* this profile includes the Proposer rights and additionally, allows you to submit and discard records.

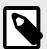

#### NOTE

See the Economic Operators user guide, Section *Upgrading your user profile* for further information on how to upgrade your profile from *Viewer* to *Proposer* or *Confirmer*.

Getting started 3

<sup>&</sup>lt;sup>2</sup>See the Economic Operators user guide, Section *User rights and profiles*, for more information on user rights and profiles.

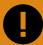

#### **IMPORTANT**

A Local Actor Administrator (LAA)/Local User Administrator (LUA) of your manufacturer must approve your user access request (If you don't have a second user with LAA/LUA profile, please refer to the Economic Operators user guide, Section Requesting access as a second LAA user to an existing registered actor).

Before you start entering details of a UDI/device in EUDAMED, please ensure you have all the required information at hand, including the Basic UDI-DI and UDI-DI codes. Fields marked with a red asterisk are mandatory.

Getting started 4

# 3 Registering Regulation Devices

# **► VIDEO: Registering Regulation Devices**

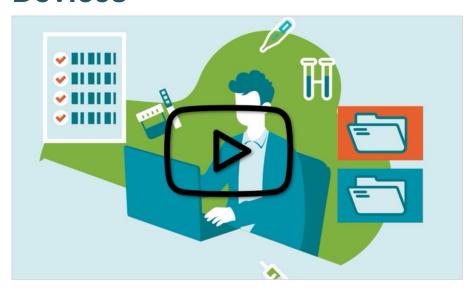

Each Regulation Device must have a unique Basic UDI-DI and a unique UDI-DI assigned to it. Both are always required – you cannot register a Basic UDI without a UDI-DI.

You will be asked to enter EUDAMED via your EU Login account.

INFOGRAPHIC: UDI registration for regulation devices

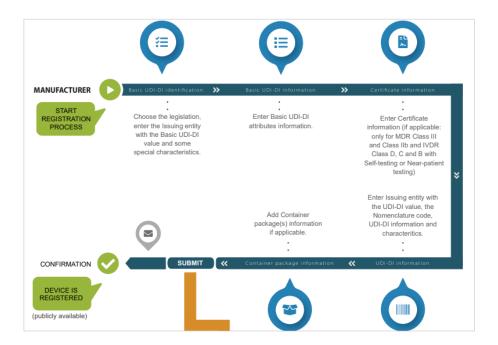

# 3.1 Registration of a Basic UDI-DI together with a UDI-DI of a Regulation Device

☑ INFOGRAPHIC: Basic UDI-DI/UDI-ID concept

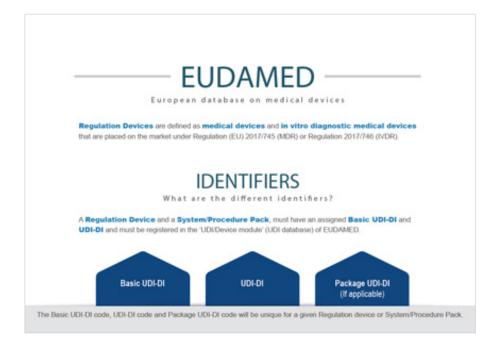

# 3.1.1 Step 1: Basic UDI-DI identification information

### **▶ VIDEO: UDI and medical software devices**

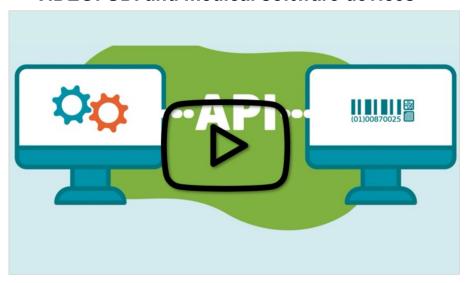

1. Click on Register a new Basic UDI-DI:

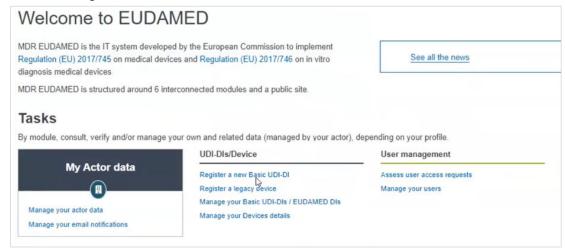

2. On the next page, enter the Basic UDI-DI information. Select the applicable regulation.

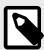

#### **NOTE**

In this guide demonstration, the selection is MDR (Regulation (EU) 2017/745). Based on the regulation you choose, the characteristics of the Device to be entered will vary.

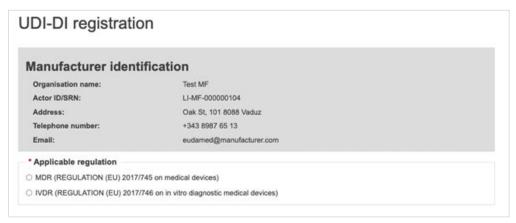

Depending on the regulation that you have selected an additional question appears at the bottom of the page:

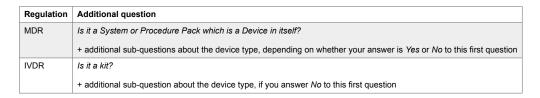

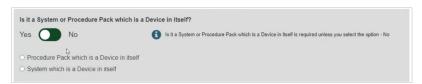

If you select **No**, please choose the right information under the appearing section Special Device type (for IVDR, if you select **No** for *Is it a Kit?*, the only option for Special device type if applicable is Software<sup>3</sup> (See video above):

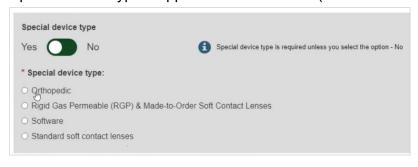

<sup>&</sup>lt;sup>3</sup>For more information, visit the EUDAMED Information Centre, or the UDI Assignment to Medical Device Software webpage.

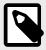

#### NOTE

As of now it is not possible to register devices with the following Special Device types:

- · Standard soft contact lenses
- Rigid Gas Permeable (RGP) Contact Lenses
- · Made-to-order soft contact lenses
- · Spectacle frames
- · Spectacle lenses
- · Ready-made reading spectacles
- 3. Fill in the Basic UDI-DI identification details and click on Save & Next:

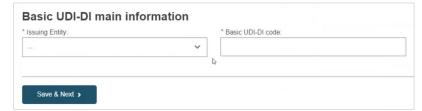

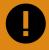

#### **IMPORTANT**

EUDAMED will validate the Basic UDI-DI code based on the specific format for each Issuing Entity and will prevent you from going further if the code is not valid.

If the Basic UDI-DI code already exists in EUDAMED, the system will prevent you from saving, as a Basic UDI-DI must be unique.

4. Non-EU Manufacturers will have to select the authorised representative for the Basic UDI-DI amongst those with which they have an active mandate registered in EUDAMED.

If there is only one authorised representative with an active Mandate with the non-EU manufacturer, it will be automatically retrieved:

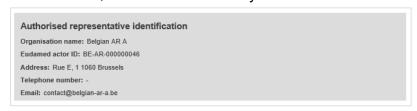

5. Choose a Risk Class and select **Yes** or **No** for each option that follows.

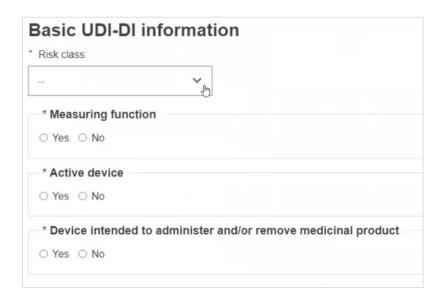

6. Select **Yes** or **No** if Device model is applicable. If the Device model is not applicable, the Device Name will be mandatory, otherwise, it is mandatory to enter the Device model and the Device name (at the Basic UDI-DI level) if there is one (note that the device trade name is part of the UDI-DI data):

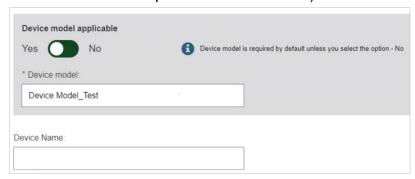

7. Click on **Save** to save your registration as a draft and continue at a later point, or on **Save & Next** to save it as a draft and continue with the following steps:

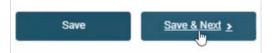

## 3.1.2 Step 2: Certificate information (when applicable)

This section will become active depending on the information provided for Risk Class and additional properties in the Basic UDI-DI.

In the case of certificate information, at least the following should be provided:

- whether EU type examination certificate is applicable.
- the Notified Body (NB) responsible for the product certificate.
- if known, the certificate identification.

Additionally, more information on the certificate type could be required depending on the risk class and properties specified for the Basic UDI-DI. For the NB, enter some or all of

the NB name or number, click **Find** and choose the correct Notified Body from the new window.

If known, enter the certificate number and revision number and click on **Save** or **Save & Next**.

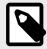

#### NOTE

Certificate Information for a Basic UDI-DI registration is applicable only when its confirmation by the Notified Body from the certificate registration is required (as specified in Art 29(3) MDR/Art 26(2) IVDR).

In Annex 1 – Device Certificate Information [90] you can find the different cases in which Certificate information is needed and the type of certificate. (In summary, it is applicable for MDR risk class III and IIb and IVDR risk class B with self-patient testing/ near-patient testing, risk class D and C).

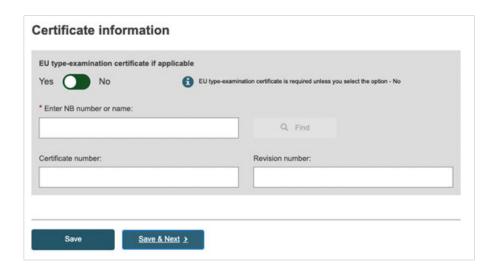

### 3.1.3 Step 3: UDI-DI identification information

# VIDEO: UDI carrier and display formats

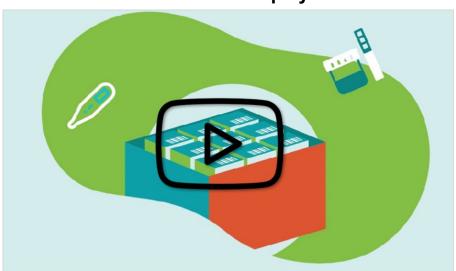

1. Select the *Issuing Entity* from the drop-down list and enter the *UDI-DI code*.

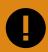

#### **IMPORTANT**

The UDI-DI code you enter must be unique. If it already exists in EUDAMED, you will not be able to Save.

**Exception**: the same UDI-DI can be used for a Legacy Device and its Regulation Device equivalent.

If the same UDI-DI code was already provided for a Legacy Device (i.e. Applicable Legislation MDD, AIMDD or IVDD), you will be prompted that a link will be created between the two devices (the Regulation and the Legacy Device) on the condition there is no conflict between some of the Basic UDI-DI properties and the related legacy device EUDAMED DI properties. In case of conflict, the system will prevent you from using the same UDI-DI.

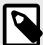

#### NOTE

In the case of a GS1 Issuing Entity, the UDI-DI code you enter must be a 14-digit code including the check digit that will be used by EUDAMED to validate the UDI-DI code. If your GS1 UDI-DI (GTIN code) is less than 14 digits (check digit included), when populating EUDAMED field, please add leading zero(s) until you reach 14 digits.

For example:

000000nnnnnnnn (GTIN-8)

00nnnnnnnnnn (GTIN-12)

**Onnnnnnnnnnnn (GTIN-13)** 

2. If applicable, enter the Secondary UDI-DI from a different Issuing Entity to the UDI-DI:

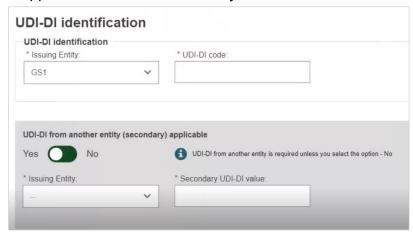

3. Enter the EMDN code and click on **Find**, and select the correct one from the list:

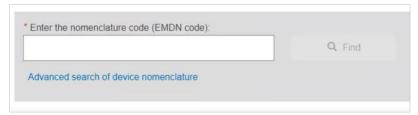

4. If applicable, enter the trade name (as specified on the device label) and select its related language (select **All languages** if not language dependent):

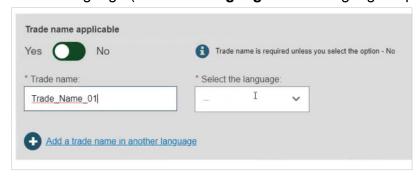

5. Enter the Reference/Catalogue number.

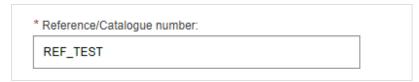

- Specify whether the device is directly marked or not:
  - If the device is directly marked, you must either indicate it is the same as the UDI-DI or enter the UDI-DI and issuing entity of the Direct marking DI.

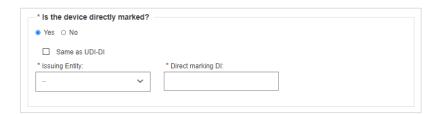

- If the device is not directly marked and the base quantity of the device is greater than one, you may enter the Unit of Use DI and its issuing entity:
  - The same Unit of Use DI can be used for different UDI-DIs in case the same device has different root packaging (each one having a different UDI-DI).

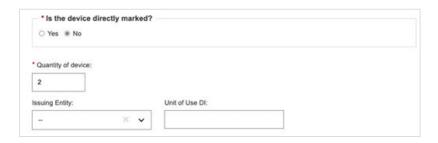

8. If the base quantity is **less than two**, then no unit of use Di is provided:

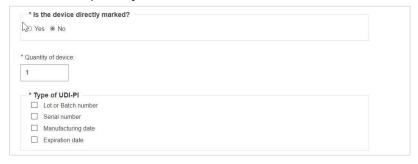

9. Select the Type of UDI-PI:

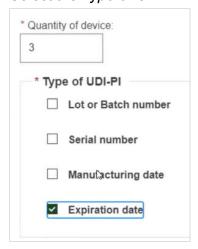

10. Enter any additional information you think important to specify about the device, select the language in which the additional information is provided and enter a URL (web address) if you have one for additional information online:

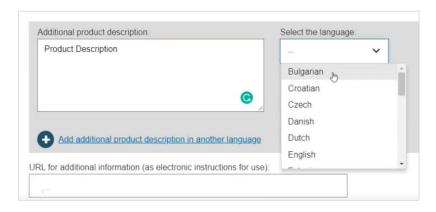

11. Specify the UDI-DI status in selecting whether it is *On the EU market*, *Not intended for the EU market* or *No longer placed on the EU market* and click on **Save** or **Save & Next**:

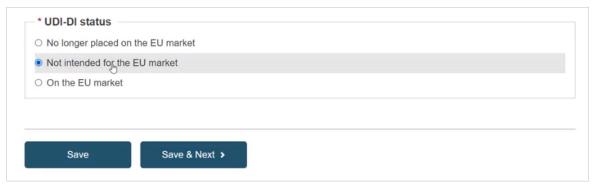

# 3.1.4 Step 4: UDI-DI characteristics

 If applicable, specify clinical size for the UDI-DI and choose the dimension and the precision values in the drop-down lists below:

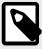

#### NOTE

When the selected Clinical size type has the option *Other*, users will be required to enter the Description of the Clinical size type and the language in which the description is given. The same applies for Measure unit.

In case both the Clinical size and Measure unit have the option *Other*, the description for the two fields needs to be given in the same languages.

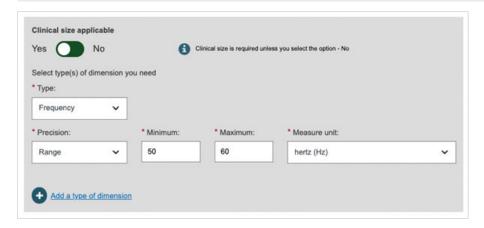

You shall provide one of the following precision type:

- · Range requires minimum and maximum values and the measure unit
- Text requires free text entry
- · Value requires the size and the measuring unit

You may add several clinical sizes by adding different types of dimension, but only one dimension for a given type.

2. Specify if the device is labelled as single use.

When device is not labelled as single use you will be asked to provide the number of reuses if applicable:

- If the *Maximum number of reuses* is not applicable, then the device is considered as a non-Single Use Device and the device does not have a maximum number of reuses (infinite number of reuses)
- If value provided is >=1, the device is considered as a non-Single use Device having a limited number of reuses (the value provided)

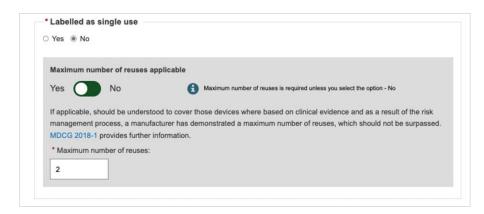

3. Select **Yes** or **No** for each of the options below:

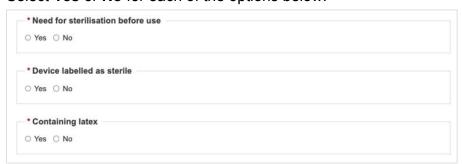

Containing latex is only for MDR, not applicable for IVDR.

4. For MDR, if applicable, enter the CMR and/or Endocrine disruptor substances. When specifying CMR and/or Endocrine substances you have the option to provide the EC# or CAS#. If you do provide them, only the *Name of substance* is required (i.e. the language is no longer required):

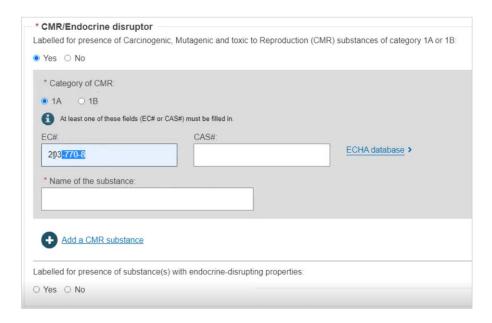

5. If applicable, the Storage/handling conditions; choose the correct information from the list and provide a description where relevant:

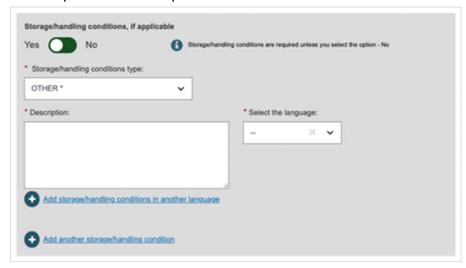

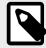

#### **NOTE**

When the selected Storage/handling conditions type has the option *Other*, users will be required to enter the Description of the *Storage/handling condition type* and the language in which the description is given.

 Do the same for Critical warnings or contra-indications, and click Save or Save & Next:

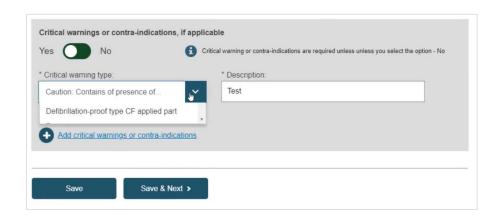

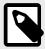

#### NOTE

When the selected Critical warning or contra-indications type has the option *Other*, users will be required to enter the Description of the Critical warning or contra-indications type and the language in which the description is given.

### 3.1.5 Step 5: Device information

1. For MDR, specify whether it is a reprocessed single use device and whether it has an Intended purpose other than medical (Annex XVI):

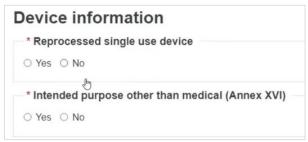

2. If you select Yes for the Intended purpose other than medical (Annex XVI), possible options will appear. Select the relevant purpose(s):

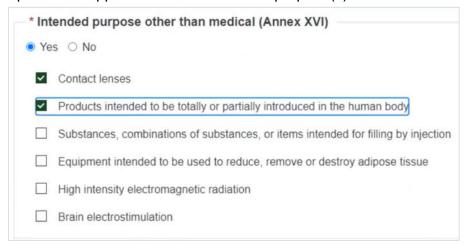

Select Yes or No if the device was designed and manufactured by another legal or natural person.

If Yes, there are two different ways to find the *Product original manufacturer* of the device:

• Check the box *I know the Actor ID/SRN*, enter the Actor ID/SRN or name of the *Product original manufacturer* of the device and click **Check registry**:

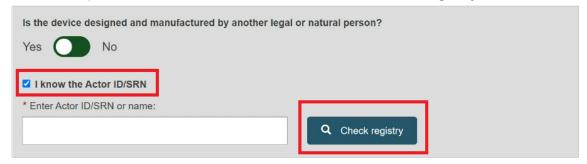

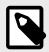

#### NOTE

Please ensure to check the box *I know the Actor ID/SRN* in order to search for an existing registered Manufacturer Actor either by SRN or by name.

#### Select the Actor from the list:

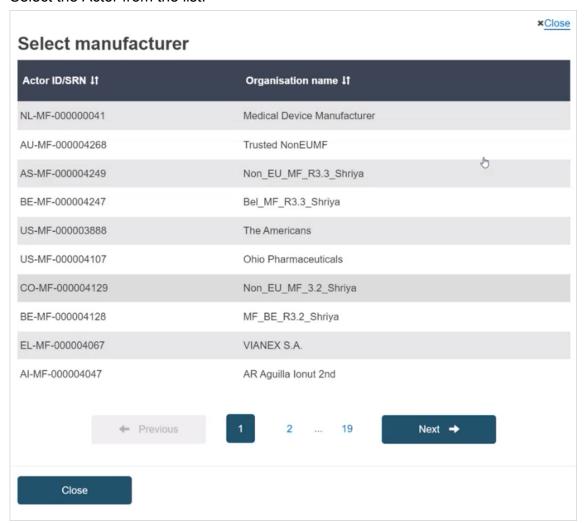

 Enter the name of the Product original manufacturer organisation name and click on Check registry:

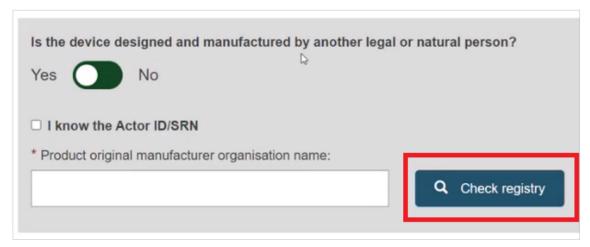

Select the Organisation name from the list:

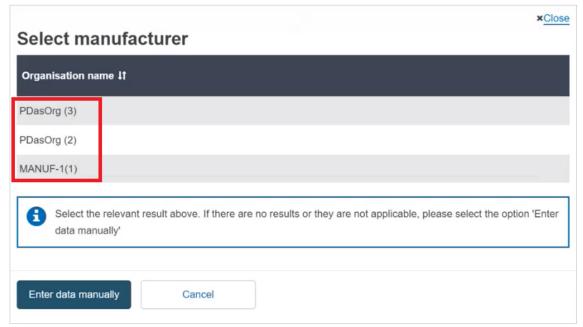

If the Organisation name is not in the list, click on **Enter data manually** and fill in the required fields with the details on the *Product original manufacturer* of the device:

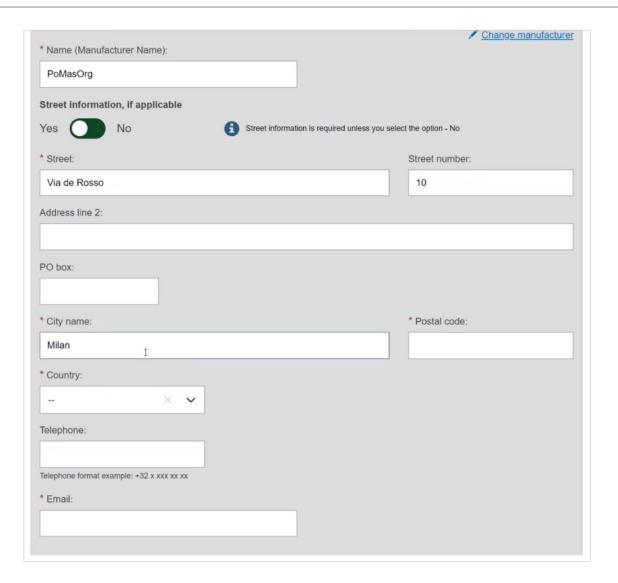

4. Select **Yes** or **No** to provide the Clinical Investigation reference for the current UDI-DI:

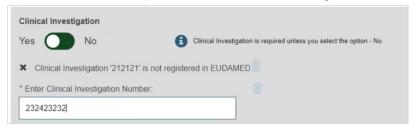

5. When registering under MDR, select **Yes** or **No** to complete information on tissues and cells, and information on substances:

#### EUDAMED user guide

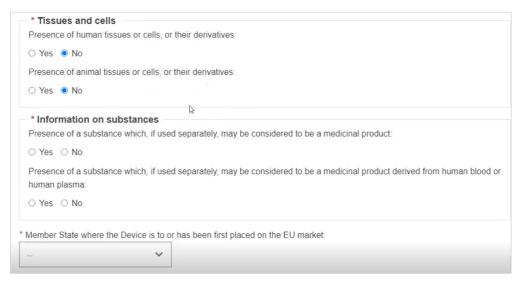

#### If you answer Yes to Information on substances, enter the details:

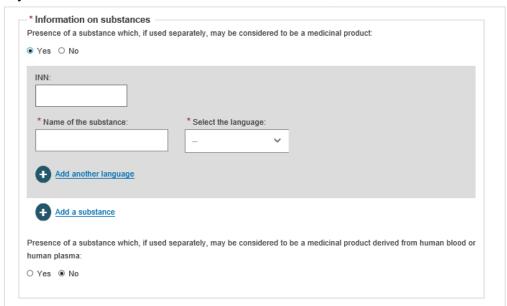

For IVDR, select **Yes** or **No** to complete information on tissues and cells, in addition you shall specify if the device is new:

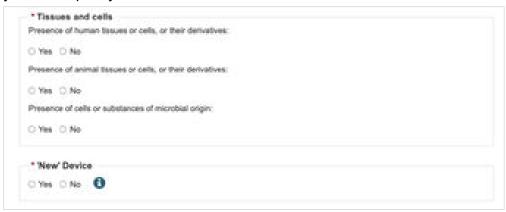

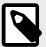

#### NOTE

A device shall be considered new if:

- There has been no such device continuously available on the Union market during the previous three (3) years for the relevant analyte or other parameter.
- The procedure involves analytical technology not continuously used in connection with a given analyte or other parameter on the Union market during the previous three (3) years.
- 6. Choose a Member State in the drop-down list where the device is or has been first placed on the EU market, and click **Save** or **Save & Next**:

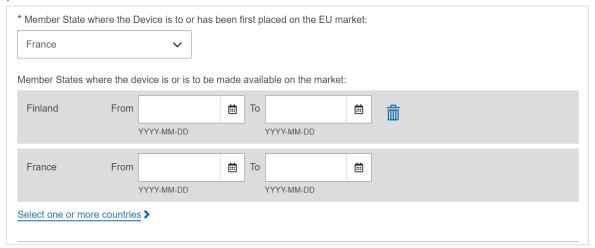

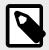

#### **NOTE**

The countries where the device is or is to be made available on the market are mandatory, to be provided when the device's status is *On the EU market* and device's risk class is **not risk class I (MDR)** and **not risk class A (IVDR)**.

### 3.1.6 Step 6: Container package details

VIDEO: UDI carrier placing

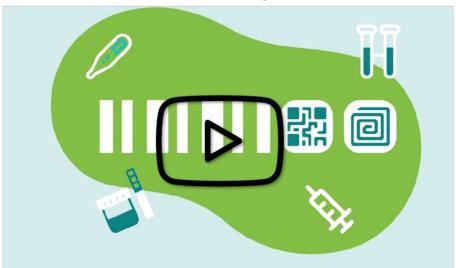

1. Click on *Add container package* when there is a higher packaging level for the root UDI-DI:

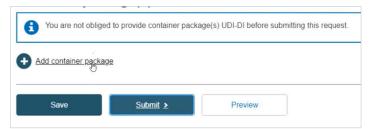

Each package level requires a unique UDI-DI assignment. You begin by registering the container package associated with the root UDI-DI (also known as the primary UDI-DI). You have the option to add multiple levels and container packages. Input the *Issuing Entity*, UDI-DI code for the package, *Quantity per package*, select the *Package status* and then click **Save**:

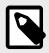

#### NOTE

If the UDI-DI already exists in EUDAMED, the system will prevent you from saving.

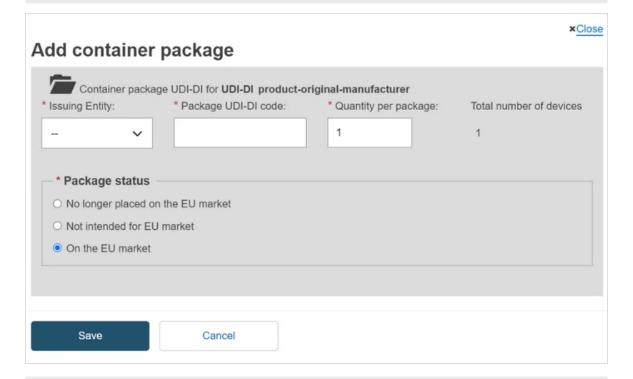

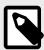

#### NOTE

If the status of the device for this container package is either *No longer placed on the EU Market* or *Not intended for the EU Market*, the *Package status* options are greyed out and any container package added to this device will automatically have the same *Package status* as the device.

2. Select the generated information and click on **Submit**:

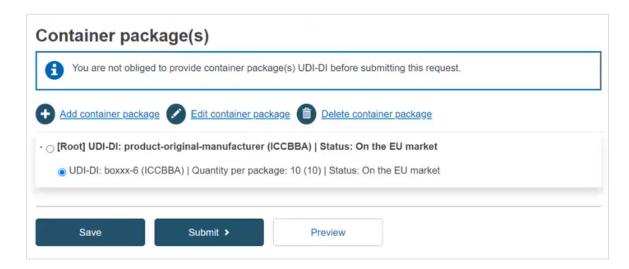

3. A pop-up window will appear asking you to confirm your submission:

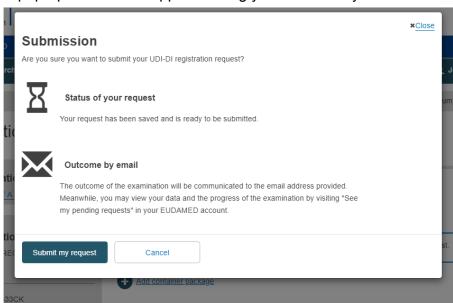

4. You will be redirected to a new page saying you successfully submitted your registration:

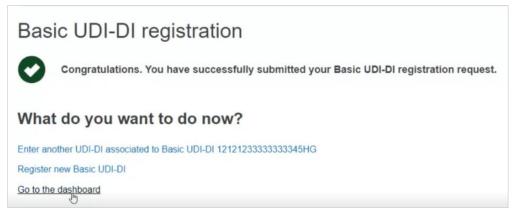

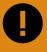

#### **IMPORTANT**

After submitting the Device, the state of the Device (Basic UDI-DI and UDI-DI) will be:

- Registered, if the Basic UDI-DI data does not require a confirmation from the Notified Body (Basic UDI-DI and UDI-DI are publicly available in the EUDAMED public website);
- Submitted, if the Basic UDI- DI data requires a confirmation from the Notified Body (Basic UDI-DI and UDI-DI are not publicly available and will only get the Registered state and become publicly available after Notified Body confirmation).

# 3.2 Registration of a UDI-DI for an existing Basic UDI-DI of a Regulation Device

1. On the EUDAMED Dashboard, select Manage your Basic UDI-DIs/ EUDAMED DIs:

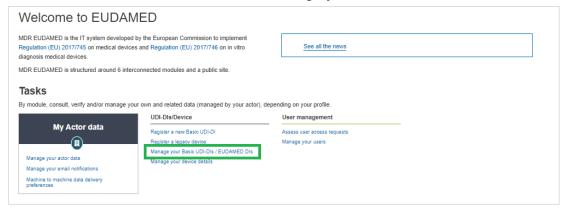

2. Filter the Basic UDI-DIs/ EUDAMED DIs in state Submitted or Registered:

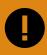

#### **IMPORTANT**

Additional UDI-DIs for a Basic UDI-DI can be added only for Regulation Devices (not for Legacy Devices).

New UDI-DIs can be added only to Basic UDI-DIs that are in state *Registered* or *Submitted*:

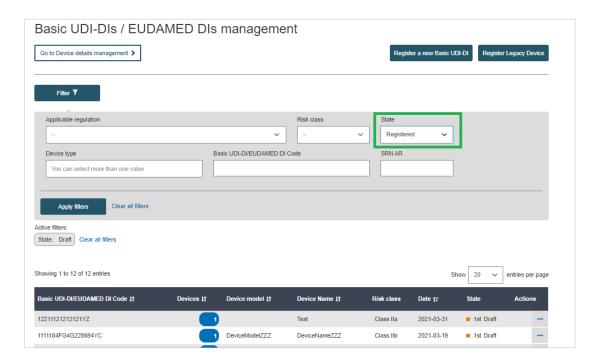

From the results, find the Basic UDI-DI for which you would like to add a new UDI-DI.
 Click on the three dots on the right and click on Add a new UDI-DI to this Basic UDI-DI:

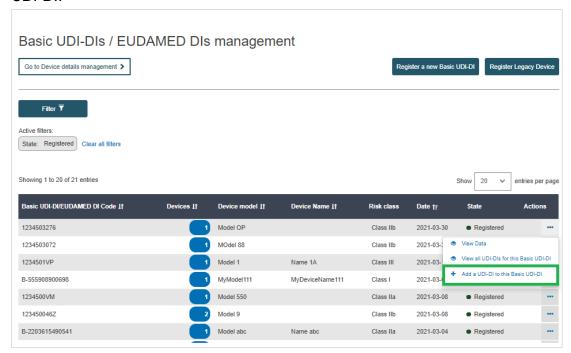

Complete the series of steps required for the registration of a UDI-DI for an existing Basic UDI-DI (Step 3: UDI-DI identification information [12], Step 4: UDI-DI Characteristics [15], Step 5: Device information [18], Step 6: Container Package Details [23]):

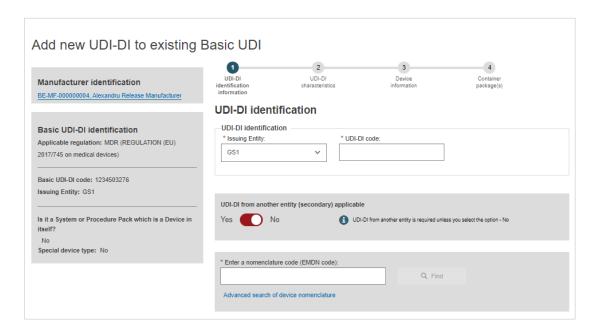

5. When you have completed all steps, click on **Submit my request** to submit the new UDI-DI:

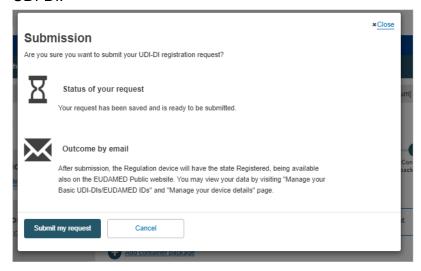

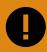

#### **IMPORTANT**

After Submitting the UDI-DI, the state of the UDI-DI will be:

- Registered if the Basic UDI-DI has the state Registered;
- Submitted if the Basic UDI-DI has the state Submitted.

# 4 Registering System or Procedure Packs (SPP)

# 4.1 Registration of a Basic UDI-DI together with a UDI-DI for a System or Procedure Pack

Registering System or Procedure Packs is only possible for users belonging to an actor that is a System and Procedure Pack producer.

### 4.1.1 Step 1: Basic UDI-DI main information

On the EUDAMED dashboard, click on Register a New System Procedure Pack:

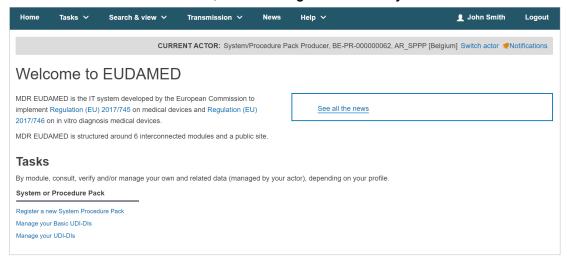

2. On the next page, specify the Issuing Entity and the Basic UDI-DI code:

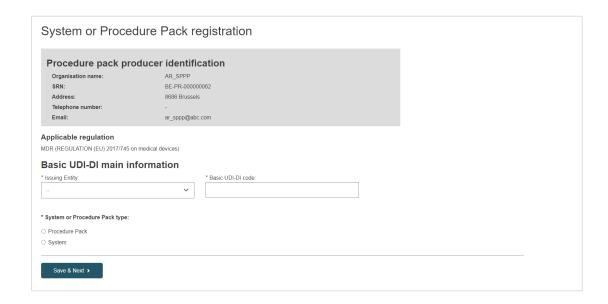

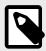

#### **NOTE**

Only the applicable legislation MDR (Regulation (EU) 2017/745 on medical devices) is possible for system and procedure packs (selected by default).

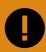

#### **IMPORTANT**

EUDAMED will validate the Basic UDI-DI code you insert based on the specific format provided by each Issuing Entity. Please ensure that you enter the correct code with the check digits.

If the *Basic UDI-DI code* already exists in EUDAMED, the system will prevent you from saving – a Basic UDI-DI must be unique:

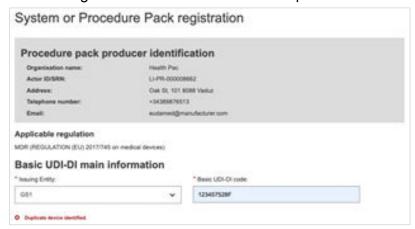

3. Choose if you are registering a system or procedure pack and click on **Save & Next** to save your registration as a draft and move on to the next steps:

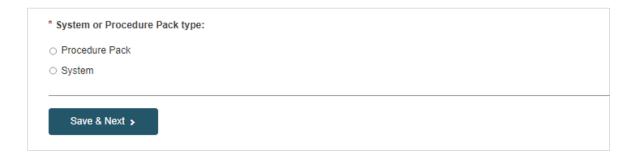

## 4.1.2 Step 2: Basic UDI-DI information

On the next page, enter the Basic UDI-DI information:

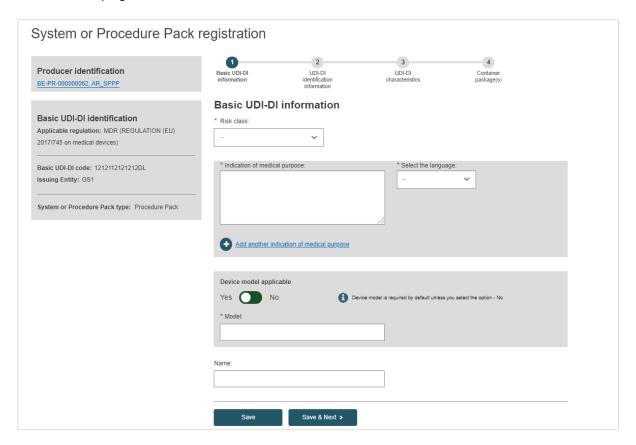

1. Choose a *Risk Class* from the drop-down list (the risk class must be the highest risk class of devices that are parts of the system or procedure pack):

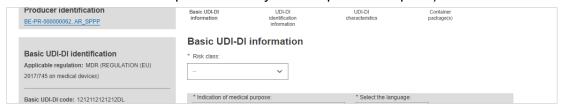

2. Fill in the indication of medical purpose and select the related language from the drop-down list.

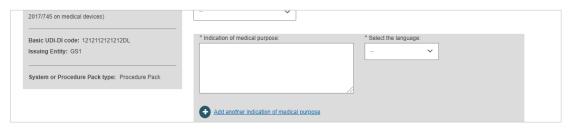

If you add the indication in several languages, click on *Add another indication of medical purpose* and select its language.

Select **Yes** or **No** if Device model is applicable and, if applicable, enter the Device model and a device name if there is one. Otherwise, enter only a Device name):

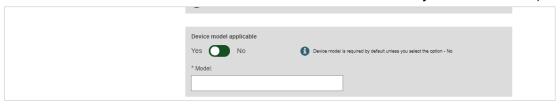

Click on Save to save your registration as a draft and come back to it later, or click on Save & Next to save it as a draft and continue to the next steps:

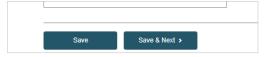

# 4.1.3 Step 3: UDI-DI identification information

1. Select the *Issuing Entity* from the drop-down list and enter the UDI-DI code:

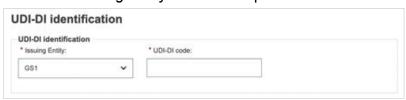

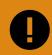

#### **IMPORTANT**

The UDI-DI code you enter must be unique. If it already exists in EUDAMED, you will not be able to Save.

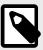

#### **NOTE**

In the case of a GS1 Issuing Entity, the UDI-DI code you enter must be a 14-digit code including the check digit that will be used by EUDAMED to validate the UDI-DI code. If your GS1 UDI-DI (GTIN code) is less than 14 digits (check digit included), when populating EUDAMED field, please add leading zero(s) until you reach 14 digits.

#### For example:

- 000000nnnnnnn (GTIN-8)
- 00nnnnnnnnnn (GTIN-12)
- 0nnnnnnnnnnn (GTIN-13)
- 2. If applicable, enter the Secondary UDI-DI from a different Issuing Entity to the UDI-DI:

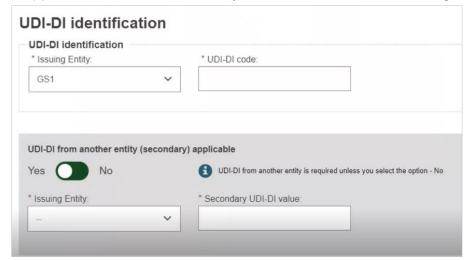

3. Enter the EMDN code and click on **Find**, and select the correct one from the list:

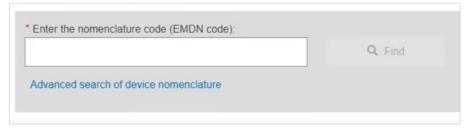

4. If applicable, enter the trade name (as specified on the device label) and select its related language (select **All languages** if not language dependent):

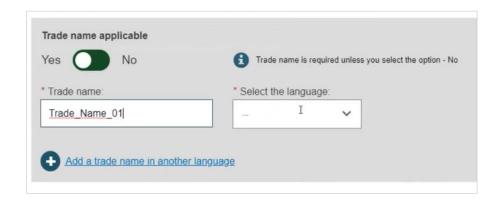

5. Enter the Reference/Catalogue number.

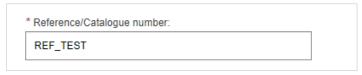

6. Select the Type of UDI-PI:

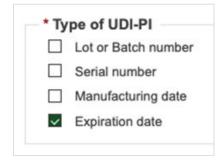

7. Enter any additional information you think important to specify about the System or Procedure Pack, select the language in which the additional information is provided and enter a URL (web address) if you have one for additional information online:

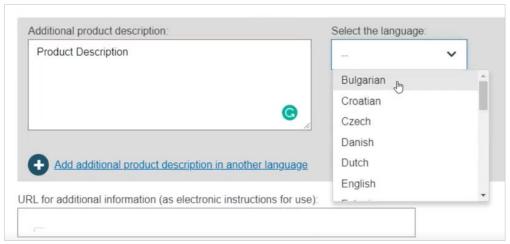

8. Specify the *UDI-DI status* in selecting whether it is *On the EU market*, *Not intended for the EU market* or *No longer placed on the EU market* and click on **Save** or **Save & Next**:

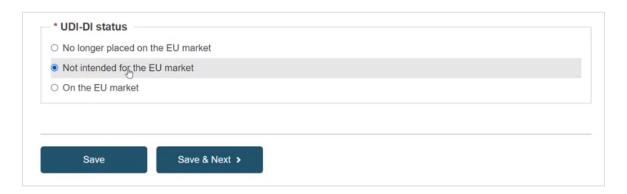

#### 4.1.4 Step 4: UDI-DI characteristics

1. Select Yes or No for each option regarding sterilisation:

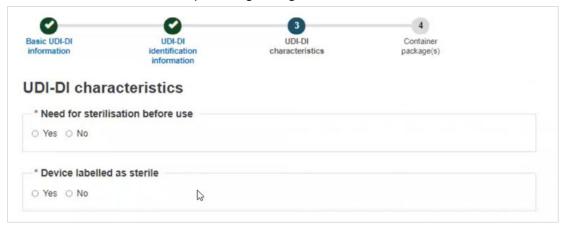

2. If Storage/handling conditions are applicable, slide the toggle to **Yes**. Choose the correct information from the list and provide a description where relevant:

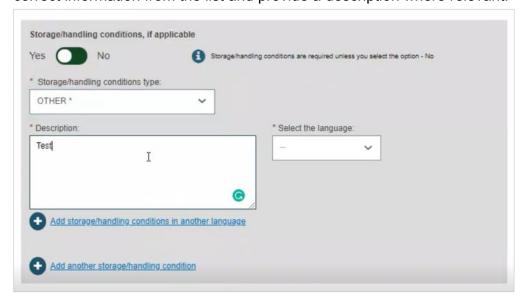

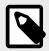

#### NOTE

When the selected Storage/handling conditions type has the option *Other*, users will be required to enter the Description of the Storage/handling condition type and the language in which the description is given.

 Do the same for Critical warnings or contra-indications, and click Save or Save & Next:

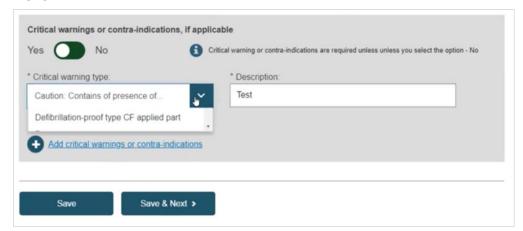

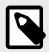

#### **NOTE**

When the selected Critical warning or contra-indications type has the option *Other*, users will be required to enter the Description of the Critical warning or contra-indications type and the language in which the description is given.

4. Click on **Save** to save draft and finish later or **Save & Next** to move directly to the next step of the process:

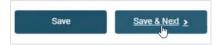

#### 4.1.5 Step 5: Container package details

VIDEO: UDI and Systems and Procedure Packs

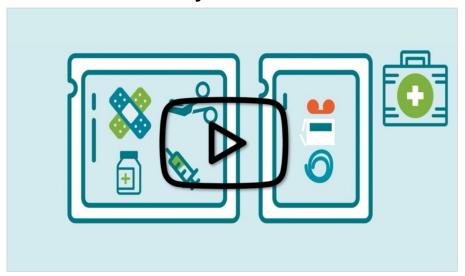

1. Click on *Add container package* when there is a higher packaging level for the root UDI-DI:

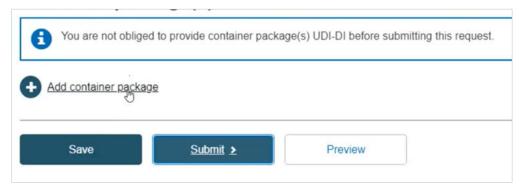

A unique UDI-DI must be assigned to each package level. You add a higher container package to the root UDI-DI if there is no container package UDI-DI yet, or to the selected UDI-DI (you can add as many levels and as many container packages per level as you have). Add the *Issuing Entity*, *Package UDI-DI code* and the *Quantity per package*, select the *Package status* and click on **Save**:

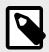

#### NOTE

If the UDI-DI already exists in EUDAMED, the system will prevent you from saving.

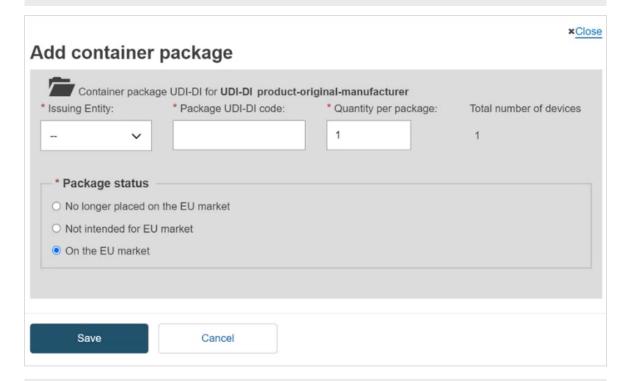

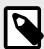

#### NOTE

If the status of the device for this container package is either *No longer placed on the EU Market* or *Not intended for the EU Market*, the *Package status* options are greyed out and any container package added to this device will automatically have the same *Package status* as the device.

2. Select the generated information and click on **Submit**:

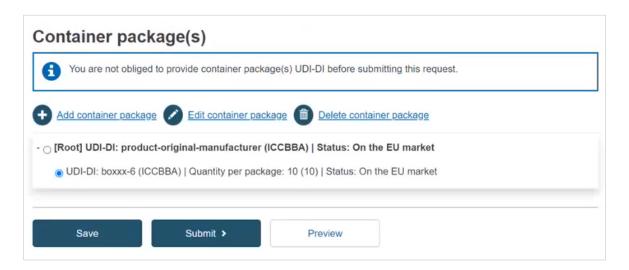

3. As a final step, a pop-up window will appear, asking you to confirm that you are ready to submit your registration request. If so, click on **Submit my Request**:

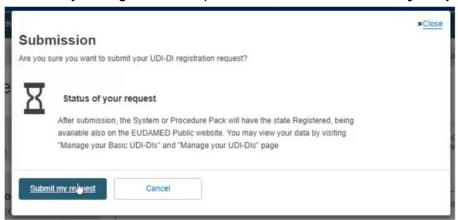

Upon submission, you will see a message that you have successfully submitted an SPP registration request:

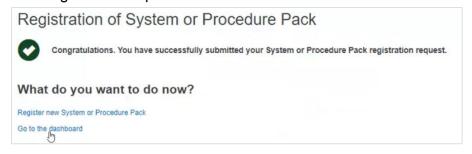

# 4.2 Registration of a UDI-DI for an existing Basic UDI-DI of a System or Procedure Pack

1. On the Dashboard, select Manage your Basic UDI-DIs:

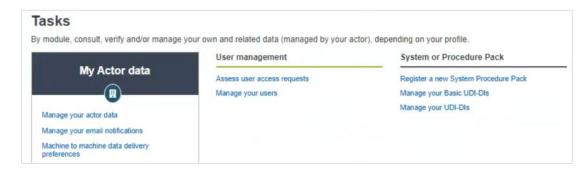

Filter the Basic UDI-DIs with the state Registered:
 To do that click on the button Filter, then select Registered in the State box and then click on the button Apply filter:

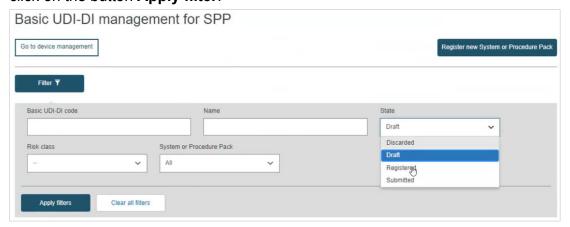

New UDI-DIs can be added only for Basic UDI-DIs in state Registered or Submitted.

3. Identify the Basic UDI-DI for which you would like to add a new UDI-DI and click on the ellipsis symbol to add it:

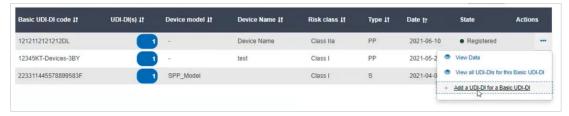

#### 4.2.1 Step 1: UDI-DI identification information

1. Complete all the necessary information in the *UDI-DI identification* information tab:

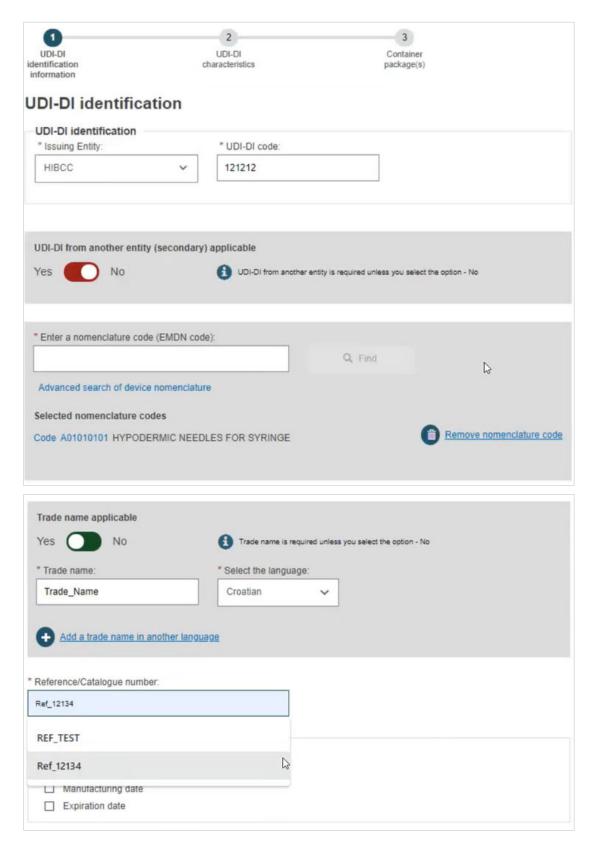

2. Click on **Save & Next** to move to the next step:

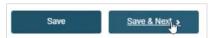

#### 4.2.2 Step 2: UDI-DI characteristics

1. Fill in the fields for the UDI-DI Characteristics tab:

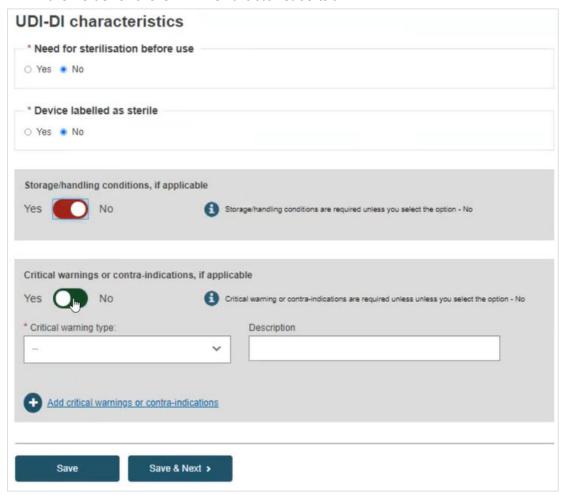

2. Click on **Save & Next** to move directly to the next step (or click on **Save** to save your draft for later).

#### 4.2.3 Step 3: Container package details

To complete this step, please consult Container Package Details [36] of this guide.

## 5 Manage your own device information

#### 5.1 Manage your device Basic UDI-DI/ EUDAMED DI details

On the dashboard, click on Manage your Basic UDIs/EUDAMED DIs:

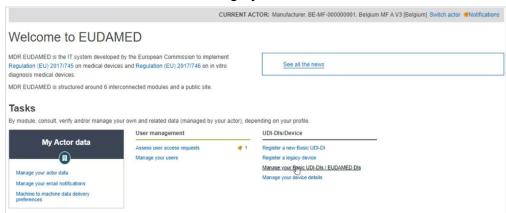

2. You will see a list with all of the Basic UDI-DIs /EUDAMED DIs registered to the current actor:

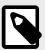

#### NOTE

By default, the Basic UDI-DIs/EUDAMED DIs listed are the ones in *draft* state. To retrieve Basic UDI-DIs/EUDAMED DIs in other states, use the filters.

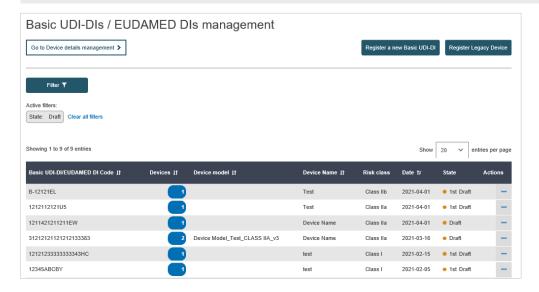

3. Click on the three dots on the right of the desired entry and then click on *View Data* from the list:

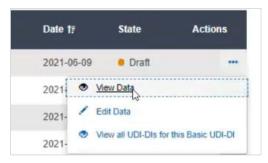

4. You will see a summary of the details concerning your Basic UDI-DI/EUDAMED DI:

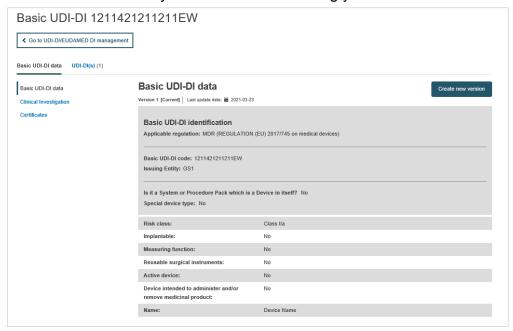

#### 5.1.1 Delete a draft Basic UDI-DI/EUDAMED DI

After following steps 1, 2 and 3 from *Manage your device Basic UDI-DI/EUDAMED DI details* [42] to view a Draft Basic UDI-DI/EUDAMED DI in state *1st draft*, you have the option to delete this draft.

1. When you are inside the *View details* page of the desired 1st draft, click on **Delete**:

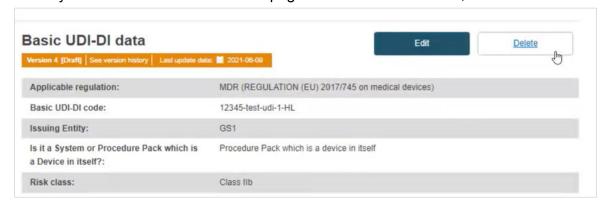

A pop-up will ask you to confirm the *delete* action:

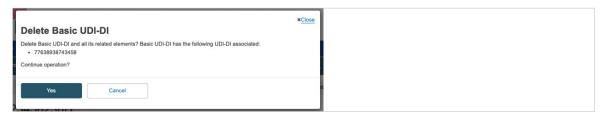

The system also warns about deletion of the UDIs under the 1st draft device.

2. To delete a draft version of a device open the *View details* page of the device. The system will display the existing draft version. Click on **Delete**:

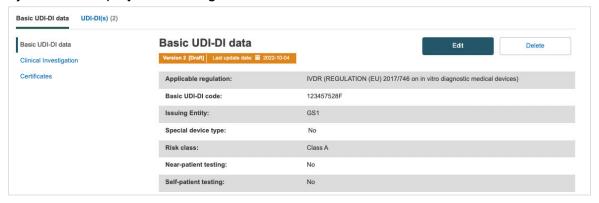

A pop-up will ask you to confirm the delete action:

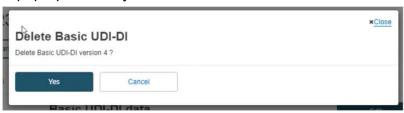

### 5.1.2 Update (create new version) for Basic UDI-DI/EUDAMED DI

Follow the steps in section *Manage your device Basic UDI-DI/EUDAMED DI details* [42] to view a Basic UDI-DI/EUDAMED DI.

1. Once inside the details page for the desired Basic UDI-DI, click on **Create new version** on the top right corner:

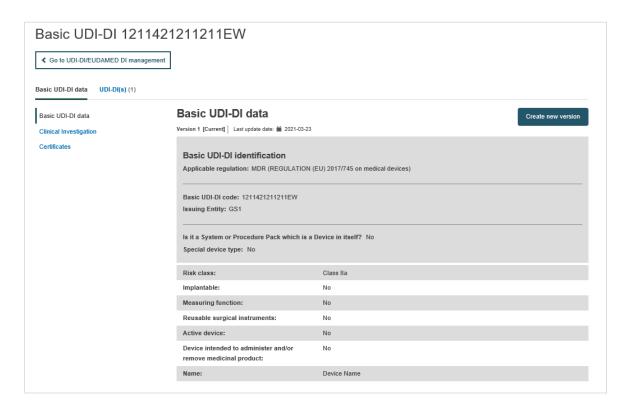

2. Update the desired details:

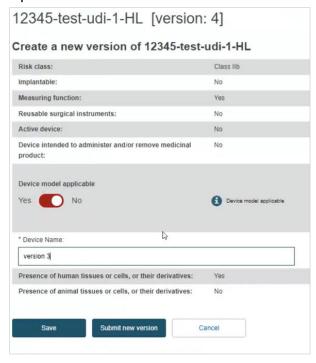

- 3. To complete the action:
  - a. Click on **Save** to save to your registration as a draft and continue at a later point.

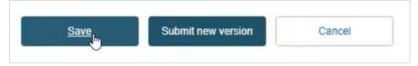

b. Click on **Submit new version**, if you are certain about the update and wish to submit it.

Alternatively, click on **Cancel** to cancel the update.

#### 5.1.3 View historical versions for Basic UDI-DI/ EUDAMED DI

Follow the steps in section *Manage your device Basic UDI-DI/EUDAMED DI details* [42] to view a Basic UDI-DI/EUDAMED DI.

1. Once inside the details of the selected Basic UDI-DI, click on See version history:

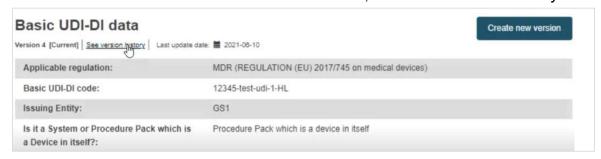

View the list of versions for the desired Basic UDI-DI and click on the version you wish to view:

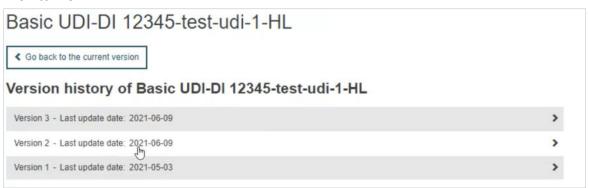

3. Inside a version, you can browse through the different versions by clicking on the arrows at the top right corner:

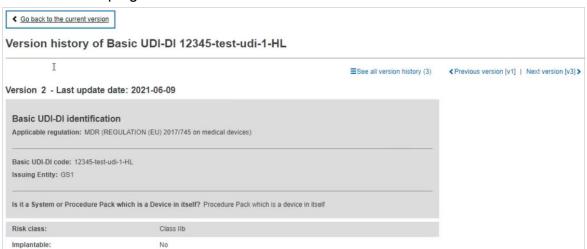

### 5.2 Manage your device UDI-DI/EUDAMED ID details

1. On the dashboard of EUDAMED, click on Manage your Device details:

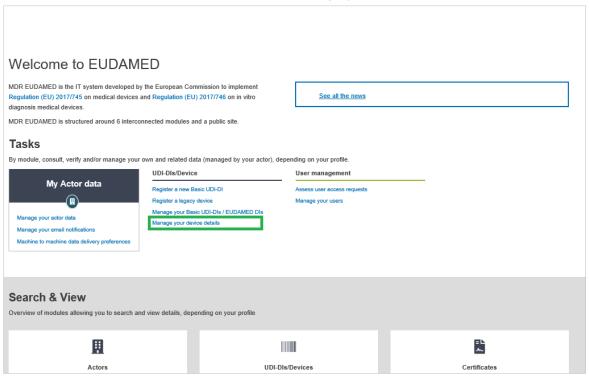

2. You will see a list:

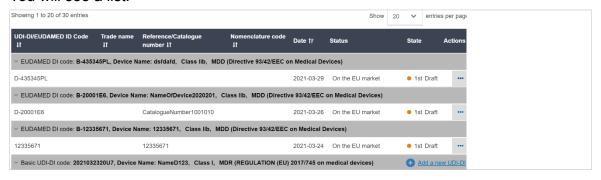

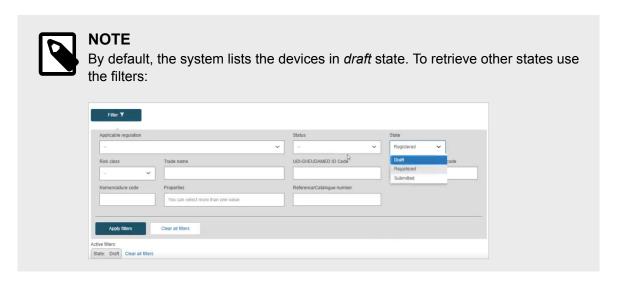

3. Click on the three dots symbol on the right of the desired entry and then click on *View data*:

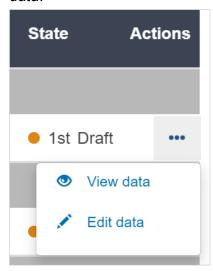

4. You will see a summary of the details of your device:

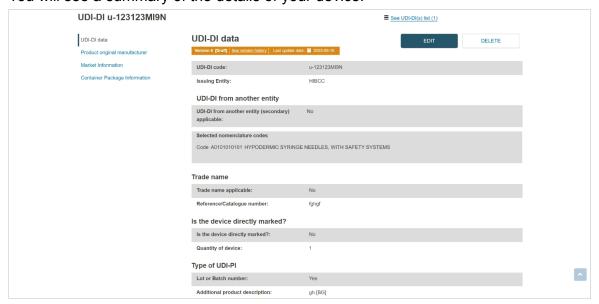

#### 5.2.1 Delete a draft UDI-DI/EUDAMED ID

Follow the steps in *Manage your device UDI-DI/EUDAMED ID details* [47] to view a draft UDI-DI.

1. Once inside the desired Draft UDI-DI, click on **Delete**:

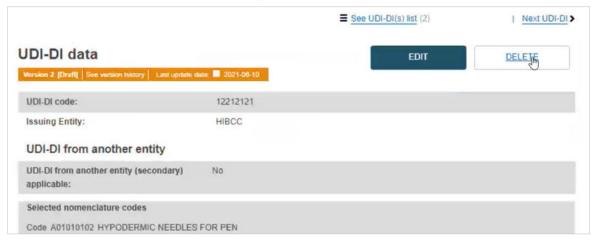

2. A pop-up message will ask you to confirm the *delete* action:

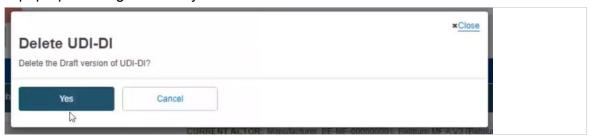

### 5.2.2 Update (create a new version) for UDI-DI/EUDAMED ID

**▶ VIDEO: UDI assignment and updates** 

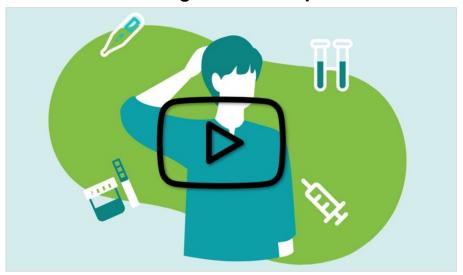

Follow the steps in section *Manage your device UDI-DI/EUDAMED ID details* [47] to view a UDI-DI/EUDAMED ID.

1. Once inside the details of the selected UDI-DI, click on **Create new version** and proceed to update:

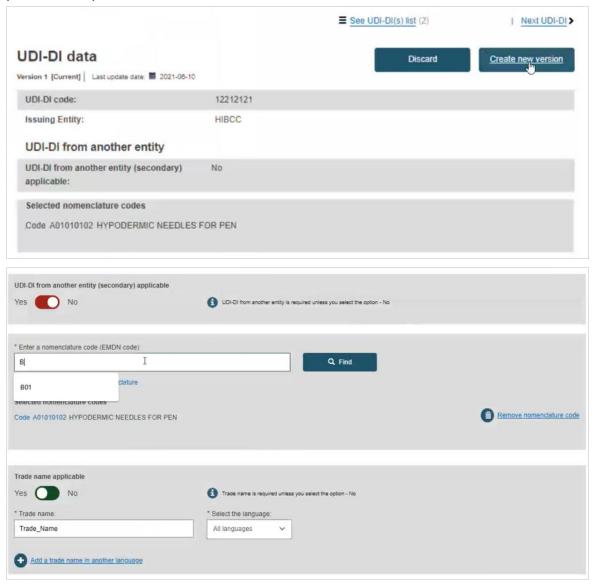

#### EUDAMED user guide

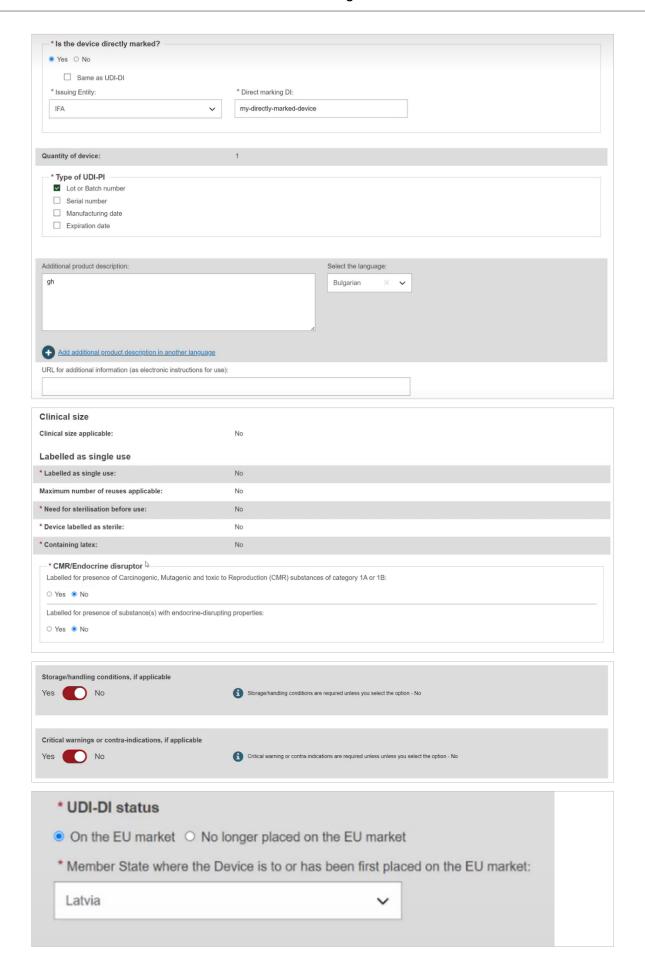

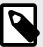

#### NOTE

The available options for the UDI-DI status depend on the initial status of the device.

- If the initial UDI-DI status of the device is either *On the EU market* or *No longer placed on the EU market*, when updating the UDI-DI status of the device, you can select either the *On the EU market* or the *No longer placed on the EU market* status.
- If the initial UDI-DI status of the device is Not intended for the EU market, when
  updating the UDI-DI status of the device you can only select the On the EU
  market status.

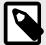

#### **NOTE**

In the *UDI-DI status* field, if you select the *No longer placed on the EU market* status, the Market information will no longer be displayed and all container packages linked to this device will automatically be updated to the same status as the device.

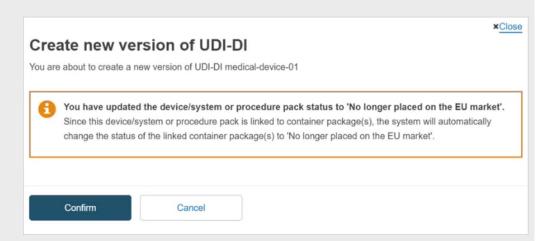

Otherwise, if you select the *On the EU market* status, you must select a Member State in the drop-down list where the device is or has been first placed on the EU market and the Member State(s) where the device is or is to be made available. You must also manually update all container packages linked to this device.

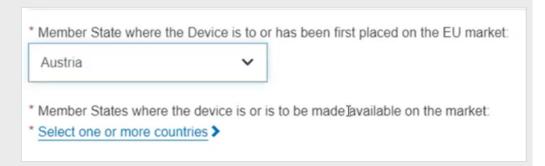

- 2. To finish the action you have two options:
  - Save to save the updated details without submitting the new version.

• **Submit new version**, if you wish to finalise the update.

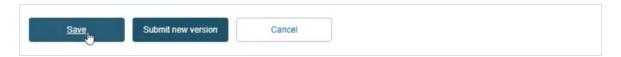

### 5.2.3 Update (create new version) for Product original manufacturer

The *Product original manufacturer* information can be updated independently of the other data in a device UDI-DI record.

- 1. Follow the steps in section *Manage your device UDI-DI/EUDAMED ID details* [47] to view a UDI-DI/EUDAMED ID.
- Once inside the details of the selected UDI-DI, click on Product original manufacturer from the list on the left (or scroll down to the Product original manufacturer section):

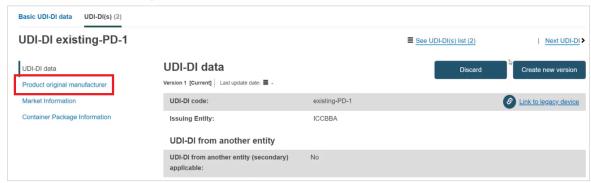

3. Click on Update:

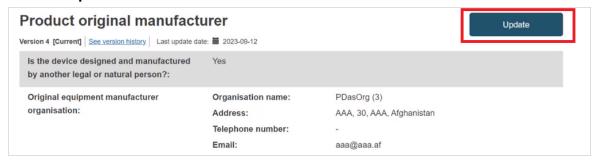

The Product original manufacturer page will appear.

• You can either update the details on the *Product original manufacturer*:

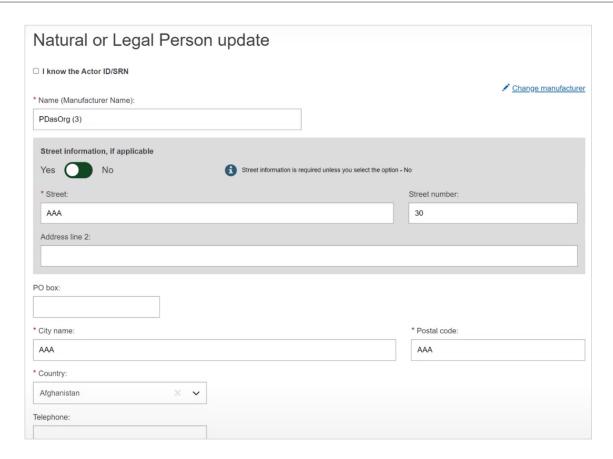

• Or you can update the *Product original manufacturer* to an actor that is already registered in EUDAMED.

Check the box *I know the Actor ID/SRN*, enter the Actor ID/SRN or name of the *Product original manufacturer* of the device and click on **Check registry**:

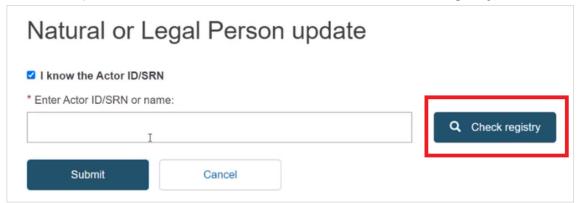

In the pop-up window that is displayed, select the *Product original manufacturer* from the list:

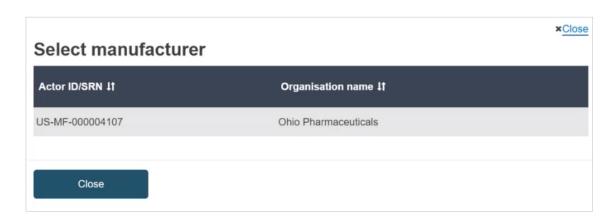

Click on **Submit** at the bottom of the screen to finalise the update.
 You will be able to see the new version created for the *Product original manufacturer* information.

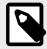

#### **NOTE**

Once you update the *Product original manufacturer* to an actor that is already registered in EUDAMED, you will not be able to perform any further update to the Product original manufacturer via the UDI/Devices module.

### **5.2.4 Update (create new version) for Market Information**

The Market Information can be updated independently of the other data in a device UDI-DI record.

- 1. Follow the steps in section *Manage your device UDI-DI/EUDAMED ID details* [47] to view a UDI-DI/EUDAMED ID.
- 2. Once inside the details of the selected UDI-DI, click on **Market Information** from the list on the left (or scroll down to the *Market Information* section):

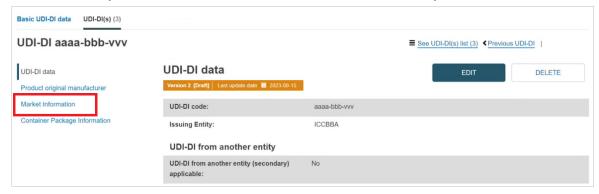

Click on Update countries:

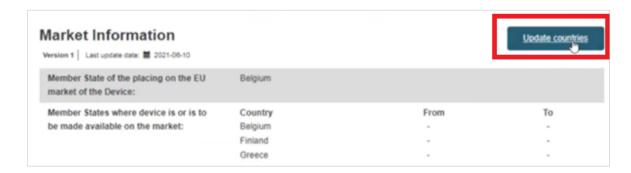

4. Update the relevant fields under *Market Information*:

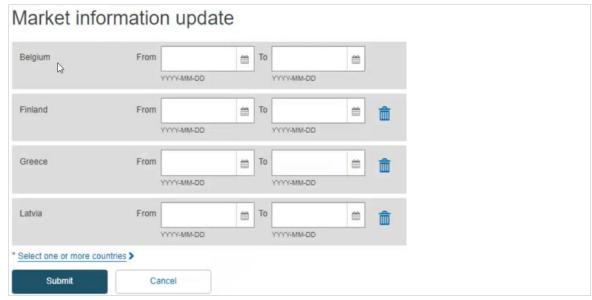

5. Click on **Submit** to finalise the update. You will be able to see the updated version of Market Information:

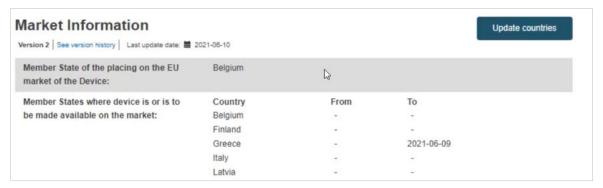

### 5.2.5 Update (create new version) for Container Packages

The Container Packages information can be updated independently of the other data in a device UDI-DI record.

1. Follow the steps in section *Manage your device UDI-DI/EUDAMED ID details* [47] to view a UDI-DI/EUDAMED ID.

2. Once inside the details of the selected UDI-DI, click on *Container Package information* from the list on the left (or scroll down to the relevant section):

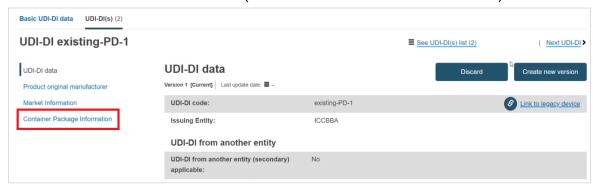

3. Click on **Create new version** in the *Container Package* section and proceed to update:

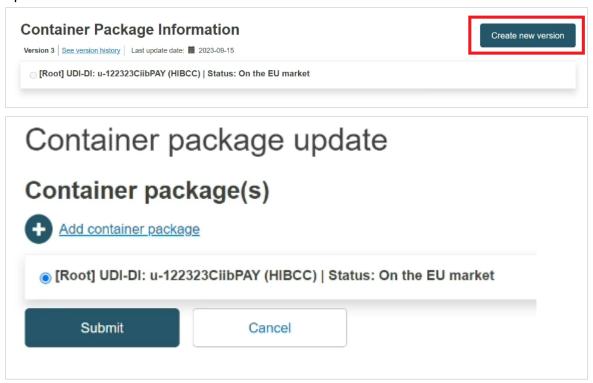

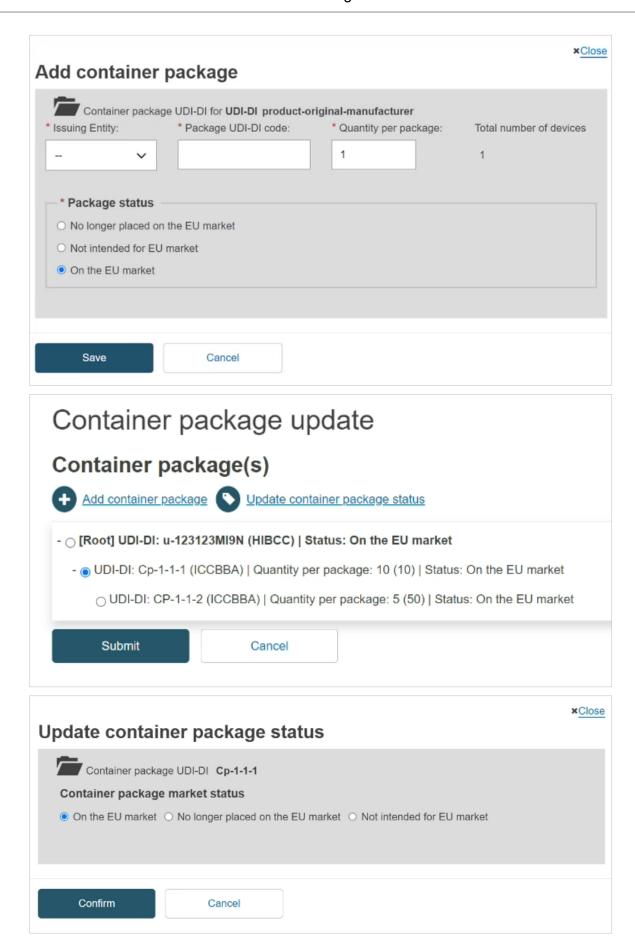

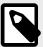

#### **NOTE**

Only if the status of the selected UDI-DI is *On the EU market*, you will be able to update the status of the container package. Otherwise, the options will be greyed out and you will not be able to update the status of the container package for the selected UDI-DI.

4. Click on **Submit** to finalise the container package update:

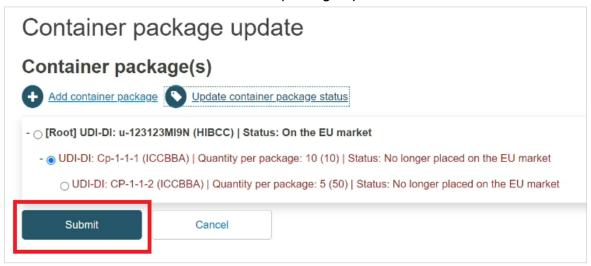

### 5.2.6 Discard registered UDI-DIs/EUDAMED IDs (and their Basic UDI-DI/EUDAMED DI)

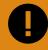

#### **IMPORTANT**

The *discard* operation acts as a final deactivation. A device in state *discarded* is therefore not listed and cannot be viewed in the public site of EUDAMED. However, it can be viewed by the MF (owner of the discarded device), CA and NB actors.

You may wish to discard a registered UDI-DI in case you discover errors that cannot be corrected.

- 1. Follow the steps in section *Manage your device UDI-DI/EUDAMED ID details* [47] to view a registered UDI-DI/EUDAMED ID.
- 2. Once inside the details page of the selected UDI-DI, click on **Discard** at the top right corner:

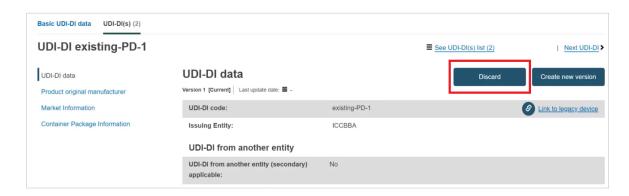

3. Confirm whether your wish to discard the registered UDI-DI:

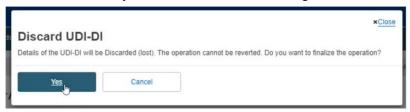

The UDI-DI will be discarded and will no longer be visible on the public EUDAMED website.

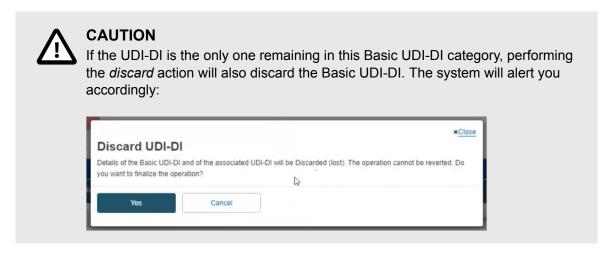

### 5.2.7 Link a registered Regulation Device to a registered Legacy Device

Follow the steps in Manage your device UDI-DI/EUDAMED ID details [47] and select the *Registered* option in the *State* field to manually link a registered regulation device to a registered legacy device.

1. Once inside the desired registered regulation device click on *Link to legacy device*:

#### EUDAMED user guide

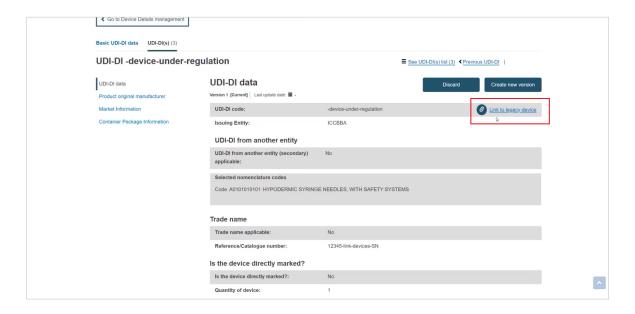

A new page is displayed that contains details on the selected registered regulation device and a list with all possible compatible legacy devices to be linked to:

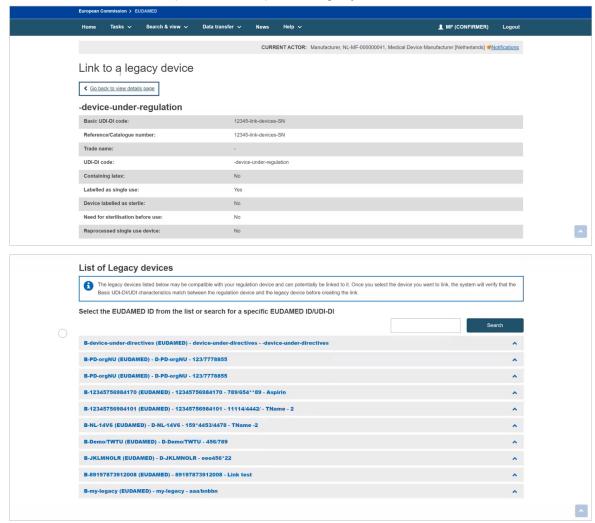

3. You can either select the desired legacy device using the search box or you can select it from the list. Select the device and click on **Select this device**:

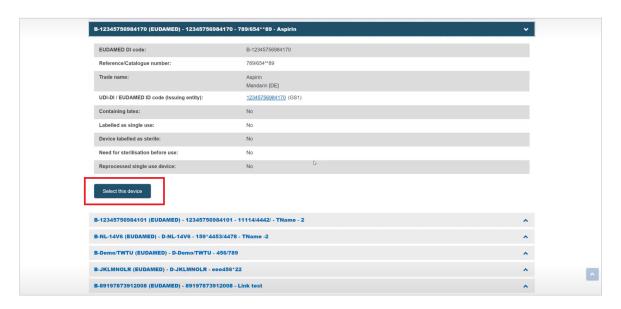

4. A new pop-up window will appear. Click on Confirm:

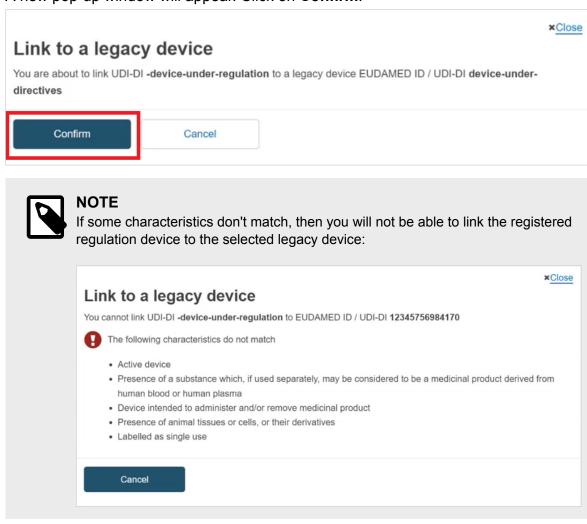

5. The system will redirect you back to the regulation device's page:

#### EUDAMED user guide

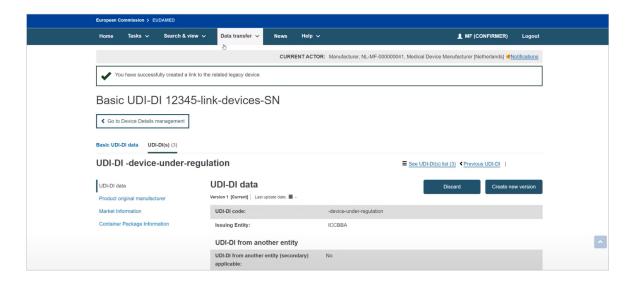

6. You can view details on the linked legacy device by selecting the link to the legacy device under the *Related Device* section:

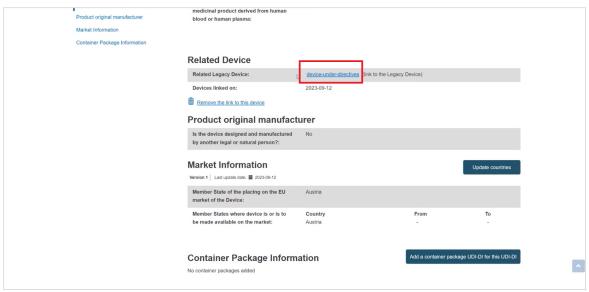

7. The legacy device's page will appear. You can view the linked regulation device under the Related Device section:

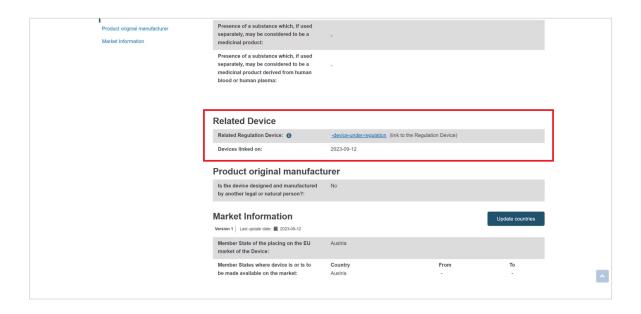

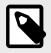

#### **NOTE**

See the Legacy Devices - user guide for further details on Legacy Devices.

### 5.2.8 Delete the link between a Regulation Device and a Legacy Device

Follow the steps in Manage your device UDI-DI/EUDAMED ID details [47] and select the *Registered* option in the *State* field.

1. Once inside the desired registered regulation device click on *Remove the link to this device* under the *Related Device* section:

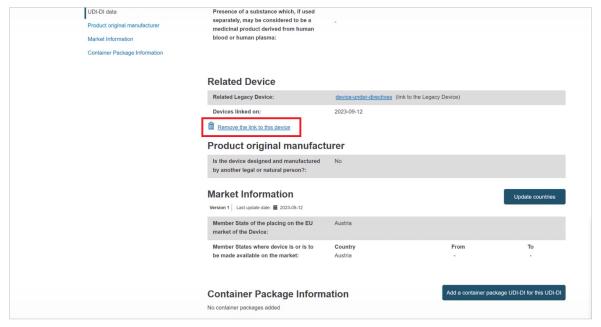

2. A pop-up window is displayed. Click on **Confirm**:

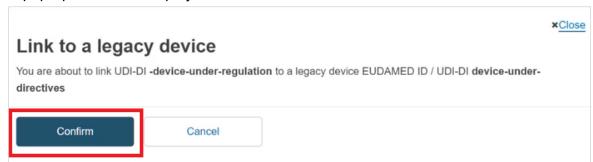

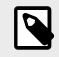

#### **NOTE**

See the Legacy Devices - user guide for further details on Legacy Devices.

### 5.2.9 View historical versions of UDI-DI/EUDAMED ID and associated entities

Follow the steps in section *Manage your device UDI-DI/EUDAMED ID details [47]* to view a UDI-DI/EUDAMED ID.

1. Once inside the details page of the selected UDI-DI, click on See version history at the top of the table:

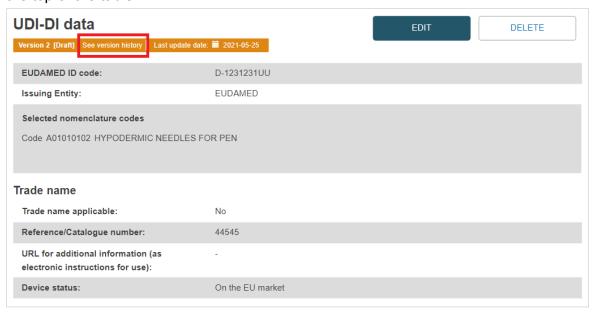

You will see a list of all versions:

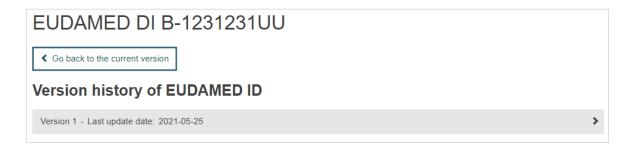

2. Click on the version you wish to view to access its details:

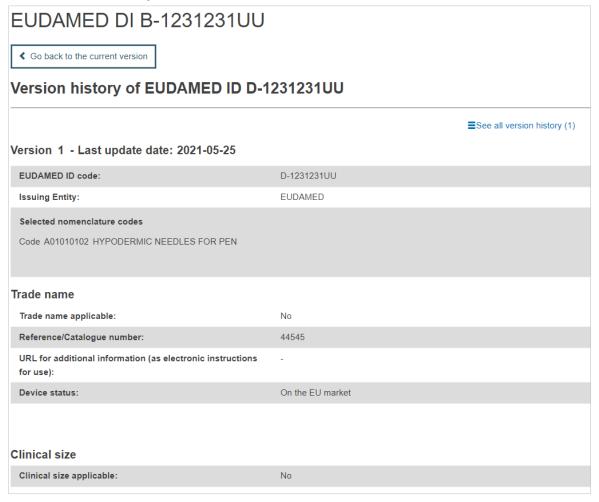

3. You can return to the version history list, by clicking on *See all version history* at the top right corner.

# 6 Manage your own System or Procedure Pack (SPP) information

#### 6.1 Manage your SPP Basic UDI-DI details

 On the EUDAMED dashboard, click on Manage your Basic UDI-DIs to see a list of all your Basic UDI-DIs:

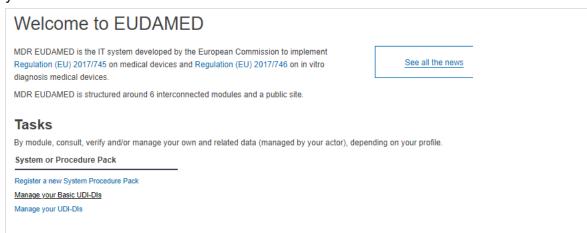

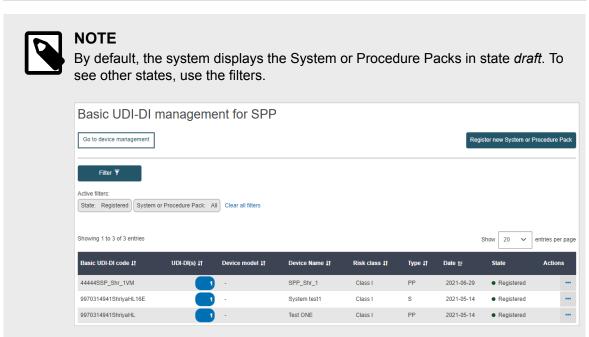

Click on the three dots of the selected entry and then click on View data from the menu:

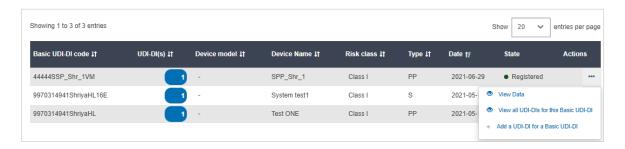

3. You will see a summary of the details concerning your system or procedure pack:

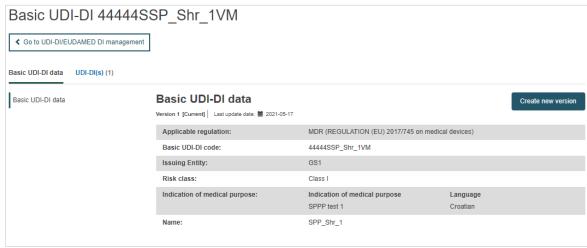

#### 6.1.1 Delete a draft Basic UDI-DI

 Follow the steps in section Manage your SPP Basic UDI-DI details [67] to view a Draft Basic UDI-DI:

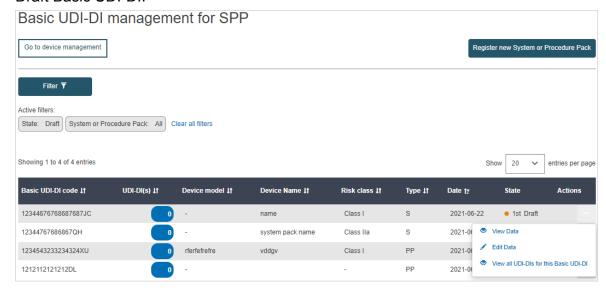

2. Once inside the draft, click on **Delete**:

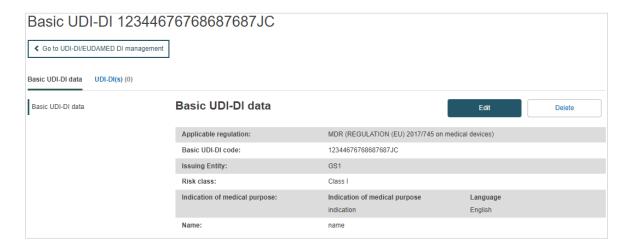

A pop-up message will ask you to confirm the delete action:

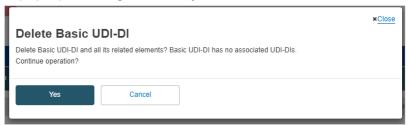

### 6.1.2 Update (create new version) for Basic UDI-DI

Follow the steps in section *Manage your SPP Basic UDI-DI details* [67] to view a Basic UDI-DI:

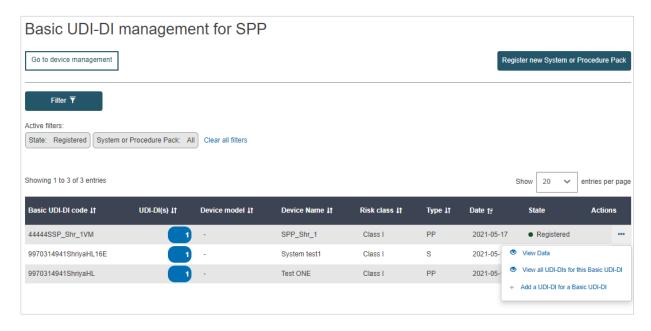

 Once inside the details page of the relevant Basic UDI-DI, click on Create new version:

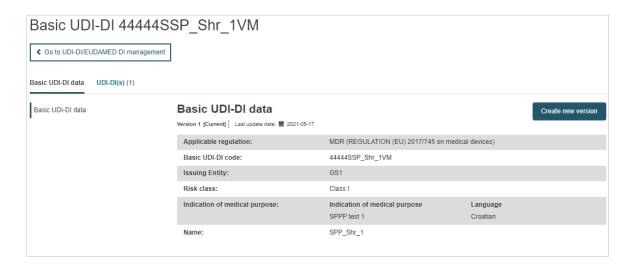

2. Update the desired details.

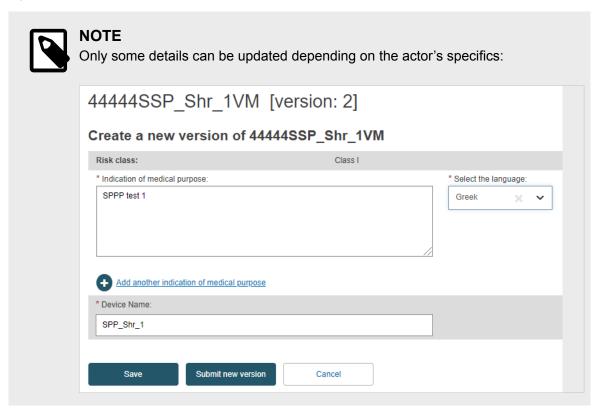

- 3. To finish the action you have two options:
  - a. Click on Save to save the updated details without submitting the new version.
  - b. Click on **Submit new version** if you wish to submit it.

Alternatively, you can click on **Cancel** to cancel the update.

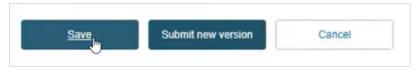

4. After you have submitted the new version, you can see the update under the Basic UDI-DI details:

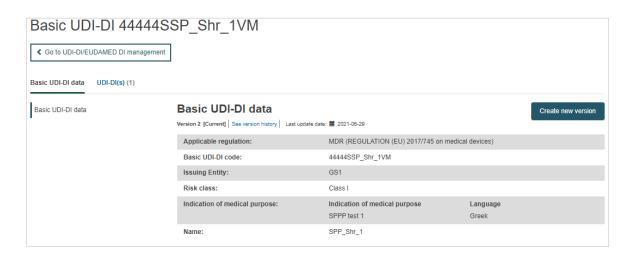

### 6.1.3 View historical version for Basic UDI-DI

- Follow the steps in section Manage your SPP Basic UDI-DI details [67] to view a Basic UDI-DI.
- Once inside the details page for the selected Basic UDI-DI, click on See version history at the top of the table:

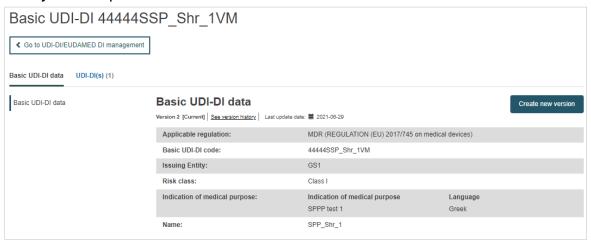

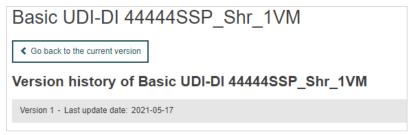

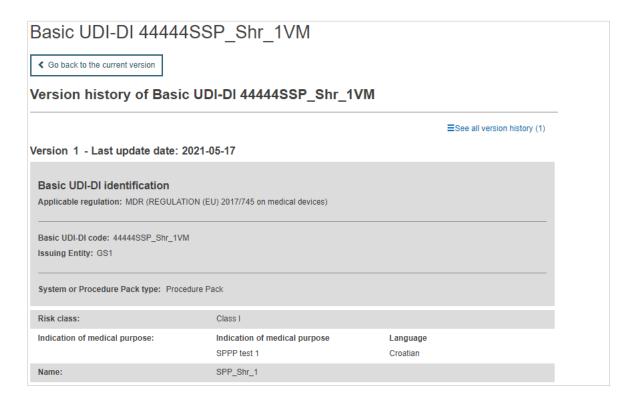

## 6.2 Manage your SPP UDI-DI details

On the EUDAMED dashboard, click on Manage your UDI-DIs to see the list:

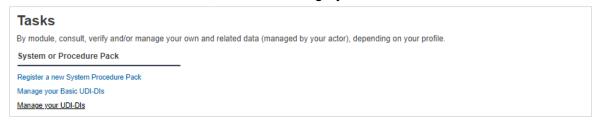

In order to find the desired UDI-DI, click on the Filter button and choose the right parameters:

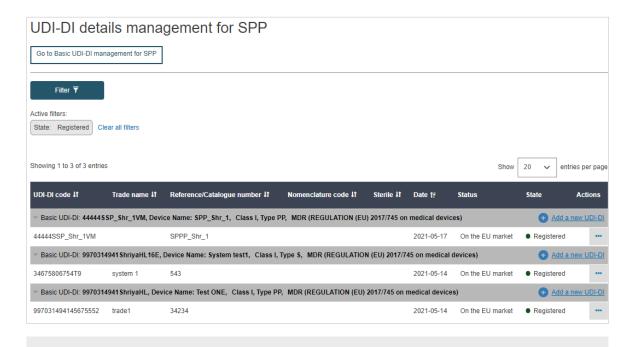

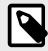

#### NOTE

By default, the Basic UDI-DIs/EUDAMED DIs listed are the ones in *draft* state. To retrieve other states, use the filters.

3. Click on the three dots of the desired entry and then click on *View data* from the menu:

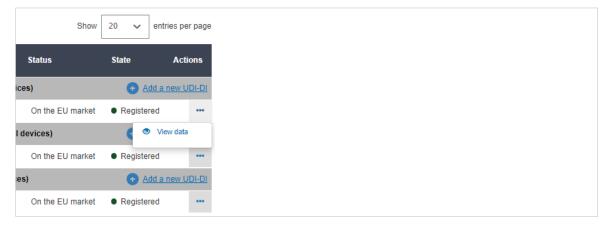

4. You will see a summary of the details concerning your chosen SPP UDI-DI:

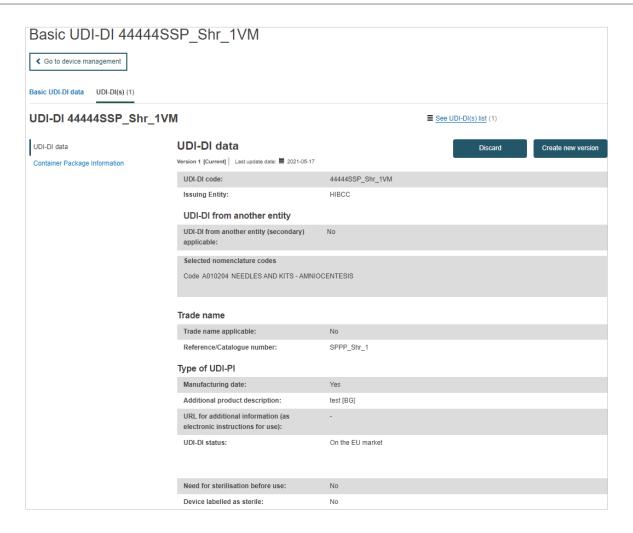

### 6.2.1 Delete a draft UDI-DI

- Follow the steps in section Manage your SPP UDI-DI details [72] to view a Draft UDI-DI.
- 2. Once inside the draft, click on **Delete**:

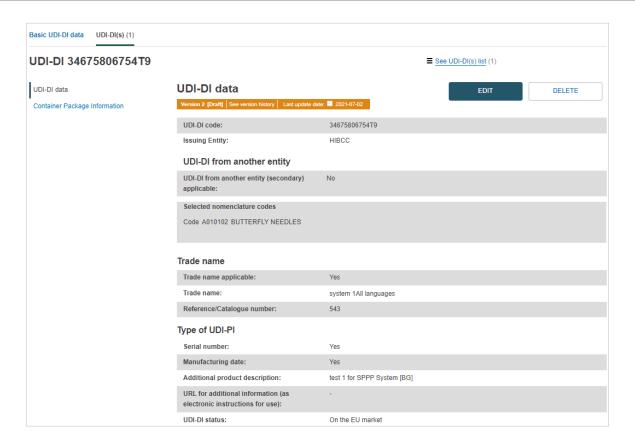

3. A pop-up message will ask you to confirm the action:

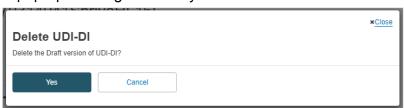

### 6.2.2 Update (create new version) for UDI-DI

1. Follow the steps in Manage your SPP UDI-DI details [72] to view a UDI-DI.

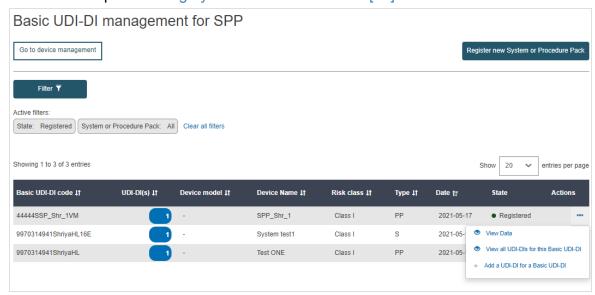

2. Once inside the details of the chosen UDI-DI, click on **Create new version** at the top right corner:

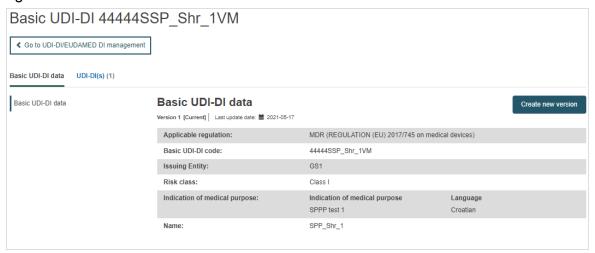

3. Update the necessary details.

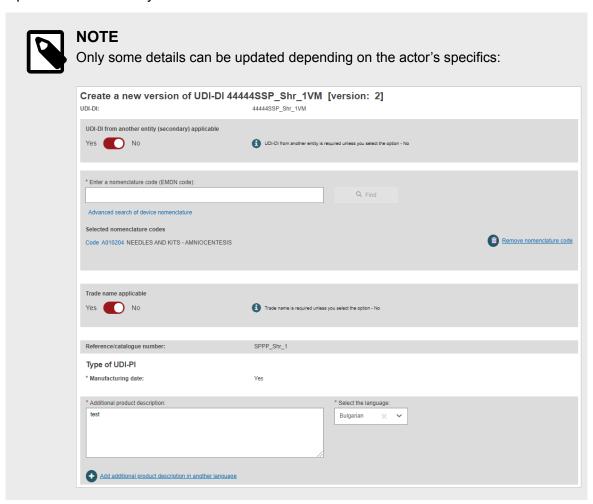

- 4. To finish the action you have two options:
  - a. Click on Save to save the updated details without submitting the new version.
  - b. Click on **Submit new version**, if you wish to submit it.
  - Otherwise, you can press Cancel to cancel the update.

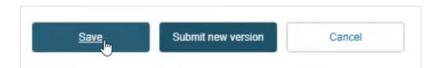

# 6.2.3 Update (create new version) for Container Packages

The Container Packages information can be updated independently of the other data in a System Procedure Pack (SPP) UDI-DI.

 Follow the steps in section Manage your SPP UDI-DI details [72] to view a specific UDI-DI:

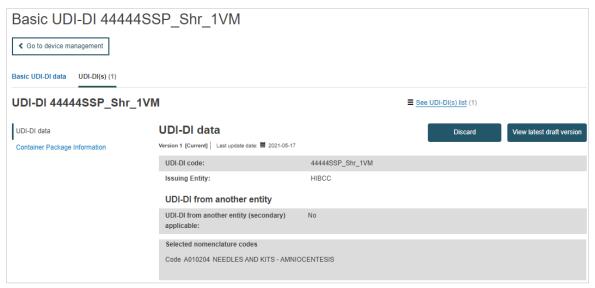

2. Click on *Container Package information* from the list on the left (or scroll down to the relevant section):

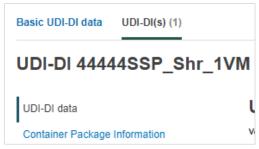

3. Click on **Create new version** in the *Container Package* section:

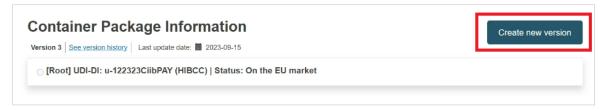

Click on Add container package to add new information about the packaging format
of the SPP:

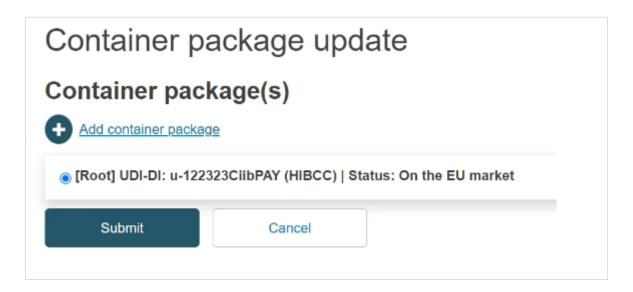

5. Insert the package details in the pop-up window and click on **Save**:

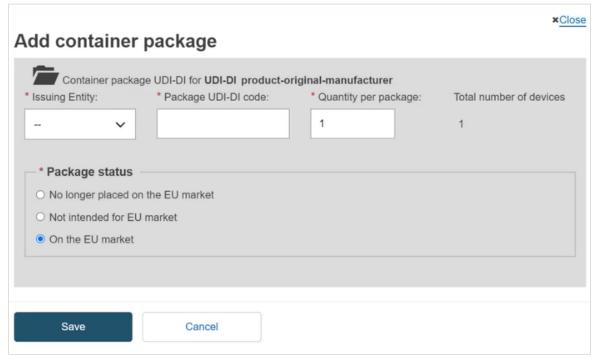

### 6.2.4 Discard SPP registered UDI-DIs

 Follow the steps in section Manage your SPP UDI-DI details [72] to view a chosen Registered UDI-DI:

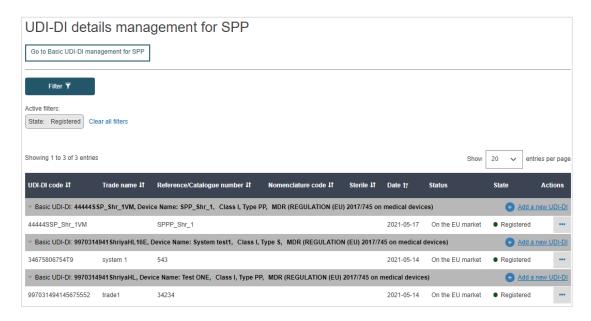

Once inside the details page of the chosen UDI-DI, click on **Discard** at the top right corner:

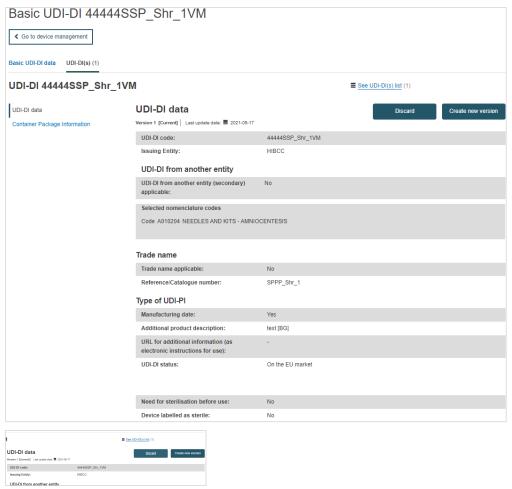

3. The system will ask you to confirm if you wish to discard the record:

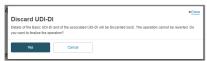

# 6.2.5 View SPP historical versions for UDI-DI and associated entities

- Follow the steps in section Manage your SPP UDI-DI details [72] to view a UDI-DI for the SPP.
- Once inside the details of the chosen UDI-DI, click on See version history at the top of the table:

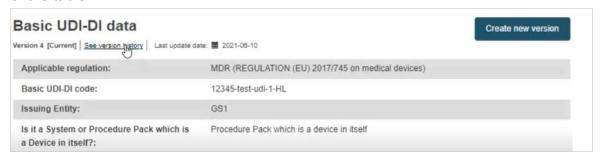

3. You will see a list of all old versions:

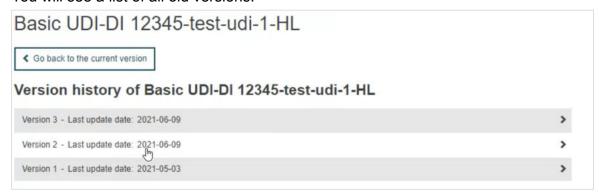

4. Click on the version you wish to view to access its detailed summary:

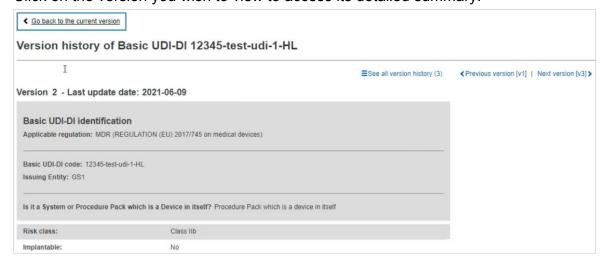

You can return to the version history list by clicking on *See all version history* at the top right corner.

# 7 Search & View Devices, Systems and/or Procedure Packs

1. On the header menu, click on **Search & View**, then **UDI-DIs/Devices**:

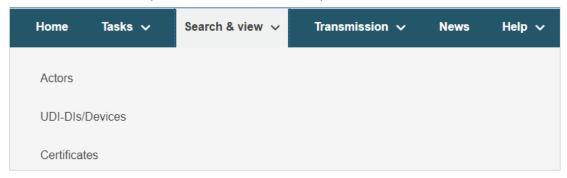

Alternatively, use the option available in the dashboard called Search & View:

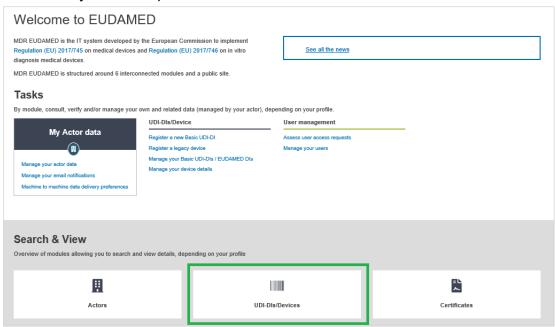

You can use the filters to search for *Devices*, *Systems* and/or *Procedure Packs* (SPP) registered in EUDAMED, or, in the case of Competent Authorities and Notified Bodies, those submitted or discarded:

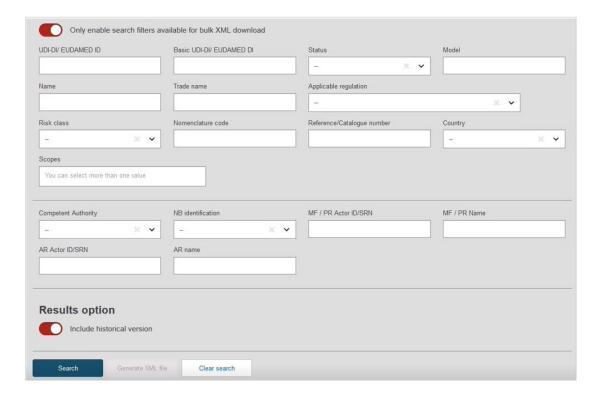

 Once you have entered your search filters, click on Search (the record will have to match all the filters). A list of Devices (UDI-DIs/EUDAMED IDs) and/or Systems or Procedure Packs will appear if any are found (otherwise No data available will be displayed):

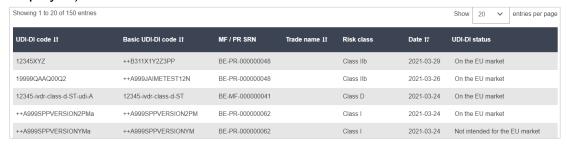

4. Click on the UDI-DI/EUDAMED ID row of your choice to see the details:

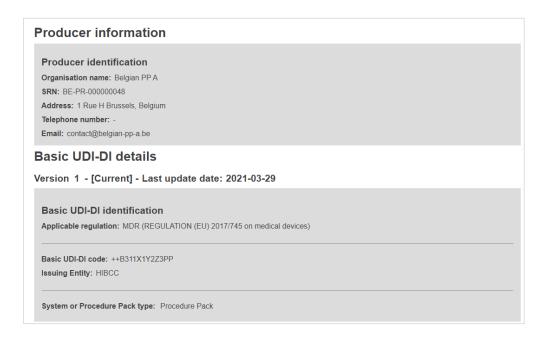

# 7.1 Search & View historical versions of Devices, Systems and Procedure Packs

- 1. Follow the steps in Search & View Devices, Systems and/or Procedure Packs [81] to search and view a device or system or procedure pack.
- 2. Inside the search page, select the filters for your search, activate the option to include historical versions (toggle just above the **Search** button) and click on **Search**:

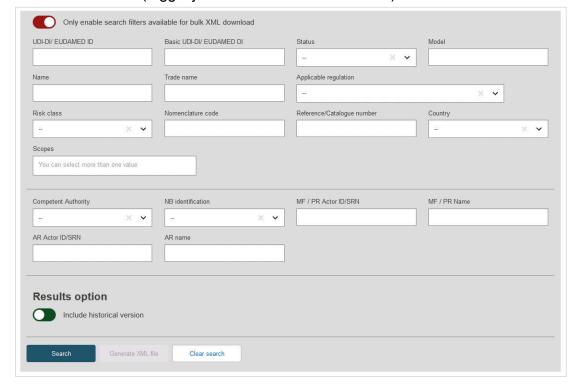

3. The list generated below will include the desired current UDI-DI as well as its versions. Click on the version you wish to view:

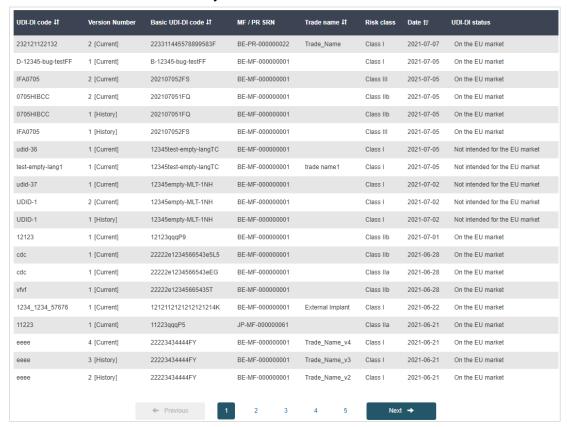

# 7.2 Download Devices or Systems or Procedure Packs data in a structured format (XML)

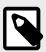

#### NOTE

You can only manually bulk download in XML your own device or system/procedure pack data if you are a manufacturer or a system/procedure pack producer.

1. Follow the steps in Search & View Devices, Systems and/or Procedure Packs [81] to search and view a device or a system or procedure pack. On the search page, activate the top filter (Only enable search filters available for bulk XML download) so that you can only enter search criteria that can be used for search results that can be downloaded in an XML format, and enter your search criteria. Enter the search criteria of your choice, and click on Search:

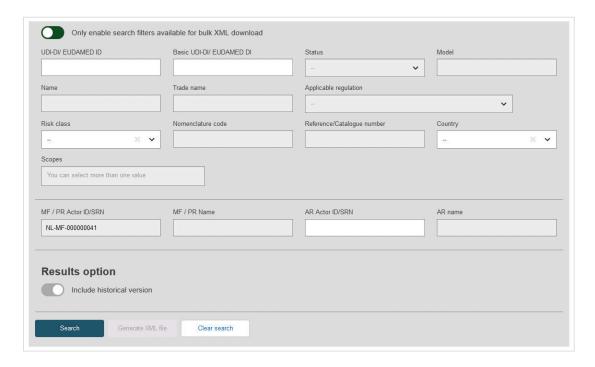

Click on Generate XML file:

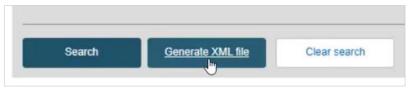

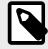

#### **NOTE**

Only what is shown on the result list will be included in the generated file and not all the results of your search. If the search yields multiple pages of results, you will need to download an XML file for each page to capture all the data.

3. A pop-up window will ask you to confirm your action:

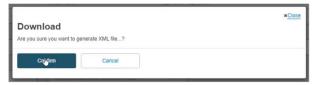

4. The system will inform you that the action has been successful. Click on **Go to Download Management** under the question *What do you want to do now?*:

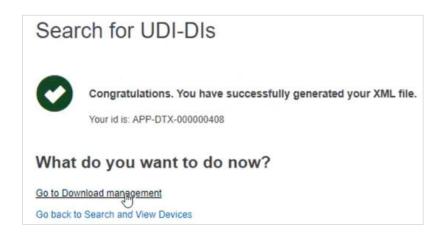

5. You can download the generated XML file by clicking on it under the **Download** column:

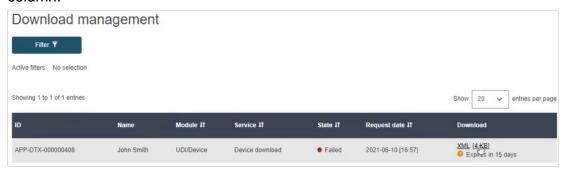

## 7.3 View historical versions for Basic UDI-DI/EUDAMED DI, UDI-DI/EUDAMED ID and associated entities

- Follow the steps in Search & View historical versions of Devices, System and/or Procedure Packs [83] to view the details of a Device or System or Procedure Pack.
- Once inside the details of the chosen UDI-DI, go to the section in which you wish to view old versions (e.g. Basic UDI-DI/ EUDAMED DI, UDI-DI/EUDAMED ID, Market Information, Product original manufacturer or Container Package) and click on See version history:

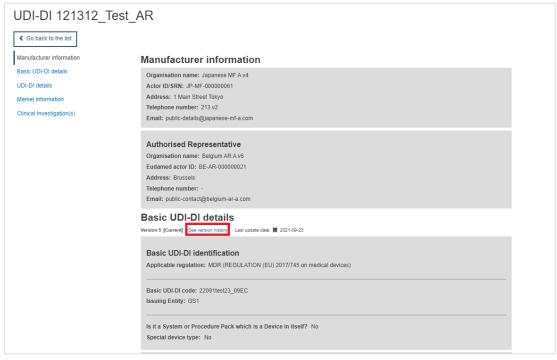

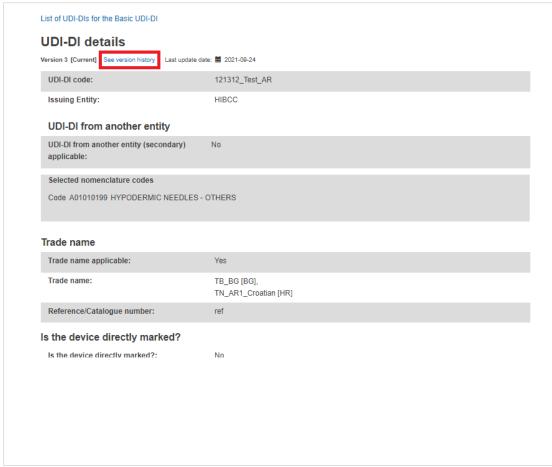

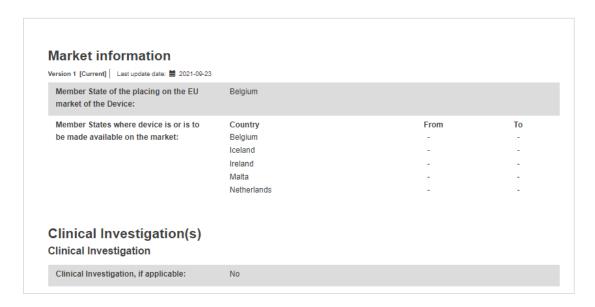

You will see, if any, a list of all old versions for the selected entity, e.g. version history of the Basic UDI-DI:

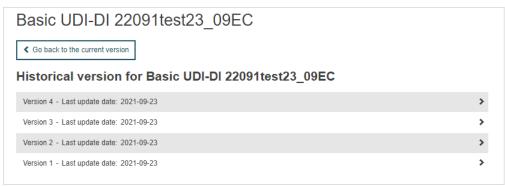

4. Click on the version you wish to view to access its details:

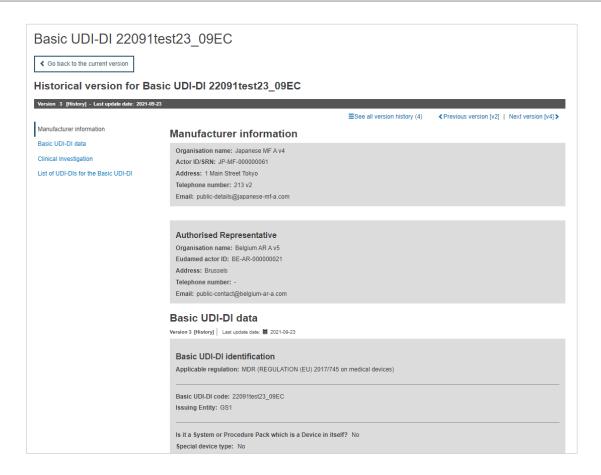

5. Inside a version, click on the links at the top right corner to browse through the different versions (*all versions*, *previous*, *next*):

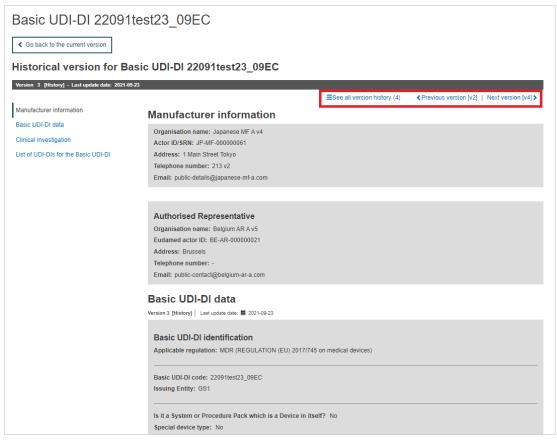

# 8 Annex 1 – device certificate information

This Annex presents the cases in which the certificate information needs to be provided when registering a Regulation Device and the certificate type needed to be provided based on the properties of the device.

| Applicable<br>Legislation | Risk<br>Class | Device Type<br>(properties composing<br>the Device)           | Type Examination<br>Certificate                                                            | Technical<br>Documentation<br>Certificate                                                                        |
|---------------------------|---------------|---------------------------------------------------------------|--------------------------------------------------------------------------------------------|----------------------------------------------------------------------------------------------------|
| MDR                       | Πρ            | Implantable = No                                              | EU type-examination<br>certificate (Annex X)                                               |                                                                                                    |
| MDR                       | ₩             | Implantable=Yes,<br>Suture/ Staples= Yes                      | EU type-examination<br>certificate (Annex X)                                               |                                                                                                    |
| MDR                       | ΠP            | Impiantable=Yes,<br>Suture/ Staples= No                       | Either TE or TD<br>required to be provided<br>EU type-examination<br>certificate (Annex X) | Either TE or TD required to be provided  EU technical documentation assessment certificate (Annex IX Chapter II) |
| MDR                       | Ш             | Any                                                           | Either TE or TD<br>required to be provided<br>EU type-examination<br>certificate (Annex X) | Either TE or TD required to be provided  EU technical documentation assessment certificate (Annex IX Chapter II) |
| IVDR                      | В             | Self-patient testing= Yes<br>or Near Patient Testing<br>= Yes |                                                                                            | EU technical<br>documentation<br>assessment certificate<br>(Annex IX Chapter II)                                 |
| IVDR                      | С             | Self-patient testing= No,<br>Near Patient Testing =<br>No     | EU type-examination<br>certificate (Annex X)                                               |                                                                                                    |
| IVDR                      | С             | Self-patient testing= Yes<br>or Near Patient Testing<br>= Yes | Either TE or TD<br>required to be provided<br>EU type-examination<br>certificate (Annex X) | Either TE or TD required to be provided  EU technical documentation assessment certificate (Annex IX Chapter II) |
| IVDR                      | D             | Any                                                           | Either TE or TD<br>required to be provided<br>EU type-examination<br>certificate (Annex X) | Either TE or TD required to be provided  EU technical documentation assessment certificate (Annex IX Chapter II) |

#### Colour-code description.

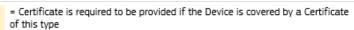

= Certificate is required to be provided in this case. In case there is an option to provide either a Type Examination or Technical Documentation – one of them is required to be provided (the Certificate type covering the Device)

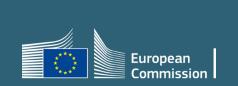